# **دليل الخدمة**

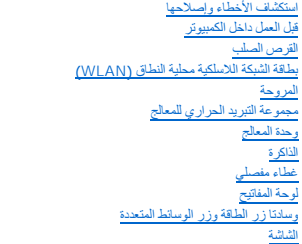

<span id="page-0-0"></span>.<br>اليدي<u>ن</u> <u>[قارئ البصمات](file:///C:/data/systems/Vos1310/ar/SM/html/fingprin.htm#wp1181046)</u><br>[بطاقة داخلية مزودة بتقنية](file:///C:/data/systems/Vos1310/ar/SM/html/btooth.htm#wp1179838) Bluetooth [محرك الأقراص الضوئية](file:///C:/data/systems/Vos1310/ar/SM/html/optical.htm#wp1179928) [مجموعة لوحة النظام](file:///C:/data/systems/Vos1310/ar/SM/html/sysboard.htm#wp1180315) [مجموعة السماعات](file:///C:/data/systems/Vos1310/ar/SM/html/speaker.htm#wp1180768) بطاقة [USB](file:///C:/data/systems/Vos1310/ar/SM/html/daughcar.htm#wp1180928) التابعة <mark>وحدة طاقة التيار المبا</mark> [بطارية خلوية مصغرة](file:///C:/data/systems/Vos1310/ar/SM/html/coinbatt.htm#wp1179839) [وحدة تجميع قفل البطارية](file:///C:/data/systems/Vos1310/ar/SM/html/latch.htm#wp1179838) تحديث [BIOS](file:///C:/data/systems/Vos1310/ar/SM/html/bios.htm#wp1179839)

### **الملاحظات والإشعارات والتنبيهات**

**ملاحظة :**تشير **الملاحظة** إلى المعلومات الهامة التي تساعدك في الحصول على أقصى استفادة من جهاز الكمبيوتر لديك.

**إشعار :**يشير **الإشعار** إلى احتمال حدوث تلف في الأجهزة أو فقد بيانات ٬ويعلمك بكيفية تفادي المشكلة.

**تنبيه :يشير التنبيه إلى احتمال حدوث ضرر بالممتلكات أو إصابة شخصية أو وفاة .**

إذا قمت بشراء كمبيوتر Series n ™Dell ٬فلن تسري أية مراجع في هذا المستند تخص أنظمة التشغيل RWindows® Microsoft.

### **المعلومات الواردة في هذه الوثيقة عرضة للتغيير دون إشعار. .Inc Dell2008-2009 © كافة الحقوق محفوظة.**

يُمنع إجراء أي عملية نسخ بأي شكل من الأشكال دون الحصول على إذن خطي من شركة. Inc Dell

العلمات التجارية السنتخمة في خالص Dell ( Dell و Arichont ) هي علمات تجارية لشلقة Dell Inc . كما رزر الله على Windows Vista و Windows Vista (Windows Microsoft) المعار زر اللهء في Windows Vista هي المالك التجارية و Dell مي

قدية استخام علامات تجارية تجامع تها والوثية للإشارة إلى إما الكيانة الهذمات الأسماء أو إلى منتجلها . تنتصل شركة Inc الموكية من أية حقوق ملكية خاصة المراسات تجارية غير تلك المملوكة لها.

سبتمبر 2009 مراجعة. A02

#### **قبل العمل داخل الكمبيوتر دليل الخدمة**

- [الأدوات الموصى بها](#page-1-1)
- [ما تحتاج إلى معرفته من أجل سلامتك](#page-1-2)

<span id="page-1-0"></span>تقدم هذه الوثيقة الإجراءات الخاصة بفكّ وتركيب المكونات في الكمبيوتر . يفترض كل إجراء ما يلي في حالة عدم الإشارة إلى خلاف ذلك:

- <sup>l</sup> أنك قد قمت بالخطوات المذكورة في هذا القسم.
- <sup>l</sup> لقد قمت بقراءة معلومات الأمان المتوفرة مع الكمبيوتر.
- l . أنك قد قمت بالفعل عند إعادة تركيب أحد المكونات بفك تركيب المكون الأصلي إذا كان مثبتا ً

. **ملاحظة :**أن لون الكمبيوتر لديك ومكونات معينة قد يكون مختلفا ًعما هو موضح في هذا المستند

### <span id="page-1-1"></span>**الأدوات الموصى بها**

قد تحتاج الإجراءات الواردة في هذا المستند إلى وجود الأدوات التالية:

- l مفك صغير بسن مسطح
- Phillips مفك <sup>l</sup>
- <span id="page-1-2"></span>l سكين تحديد بلاستيكي صغير
- <sup>l</sup> تحديث BIOS Flash )انظر موقع دعم Dellعلى الويب على **com.dell.support**(

### **ما تحتاج إلى معرفته من أجل سلامتك**

استخدم الإرشادات العامة التالية للأمان للمساعدة على حماية الكمبيوتر من احتمال تعرضه للتلف ٬وللمساعدة على ضمان سلامتك الشخصية.

**تنبيه :قبل الشروع في أي إجراء من الإجراءات الموضحة في هذا القسم ٬اتبع إرشادات الأمان الواردة مع الكمبيوتر .**

نتيب يمكن بوراء العيد من الإصلامي واسطة فني خدمة معتد ينبغي عليه بجائز المناسر الملاح المعامل المناسب المعامر المعامل المعامل المعامل المحامل المعامل المعامل المعامل المعامل المعامل المعامل المعامل المعامل المعامل المعامل

والشعار و لتجنب تفريغ الشحنات الإلكتروستاتيكية، قم بتوصيل نفسك باس بطن الموس المعلم المعلم المعدن مع الموسل الموسل على الجانب الخلفي من الكمبيوتر.<br>الموسم الموسم الموسم الموسم الموسم الموسم الموسم الموسم الموسم الموسم المو

- و إشعار : قم بالتعامل مع المكونات والبطاقات بعناية. ولا تلمس المكون المكون المعالم التصال على العالم المعالم المعالم المعالج ، قم بإمساكه من حوافه وليس من أسامت من المعالج ، قم بإمساكه من حوافه وليس من أسنانه. واليس من أس
- إشعار عذفصل احدالكلات، اسعب موصل الكل او عرو تخفف الشدء لا تسعت الكل المساحل الكل المست المسارك المساحل الشريع الشريع المل المساحل المل الخارج من المسلم المسلم المسلم وعندتو ميل كل المسلم المسلم المسلم المسلم المسلم الم
	- 1. تأكد من أن سطح العمل مسطح ونظيف لوقاية غطاء الكمبيوتر من التعرض للخدوش .
		- 2. قم بإغلاق الكمبيوتر .
	- *Microsoft LjƧ* <sup>l</sup> ® *Windows*® .(تشغيل إيقاف( **Shutdown** <sup>¬</sup>(تشغيل إيقاف( **Shutdown** <sup>¬</sup>(┘ꜜ̳ ) **Start** فوق انقر ٬ *XP*
	- <sup>l</sup> *LjƧ* ®*Vista Windows Microsoft* ٬انقر فوق **Start** )̳(┘ꜜ ثم انقر فوق رمز السهم٬ثم انقر فوق **Down Shut** )إيقاف التشغيل) لإغلاق الكمبيوتر.
		- **ملاحظة :**تأكد من أن الكمبيوتر مغلقا ًوليس في وضع إدارة الطاقة .إذا تعذر إغلاق الكمبيوتر باستخدام نظام التشغيل ٬اضغط مع الاستمرار على زر الطاقة لأربع ثوان.ٍ
			- 3. قم بفصل الكمبيوتر وجميع الأجهزة المتصلة به من مآخذ التيار الكهربي .
			- **إشعار :**لفصل كبل إحدى الشبكات ٬قم أولا ًبفصل الكبل من الكمبيوتر ٬ثم قم بفصله من موصل الشبكة على الحائط.
				- 4. قم بفصل أية كبلات للهاتف أو الشبكة من الكمبيوتر .
				- 5. قم بإزالة أية بطاقات مثبتة من فتحة ExpressCardق وقارئ بطاقة الذاكرة8 في1 ق .
			- **إشعار :**للمساعدة على تفادي تلف لوحة النظام ٬يجب أن تقوم بإزالة البطارية من حاوية البطارية قبل القيام بصيانة الكمبيوتر .

**ملاحظة :**لتفادي إلحاق التلف بالكمبيوتر ٬استخدم البطارية المصممة خصيصا ًلهذا النوع من أجهزة كمبيوتر Dell فقط .لا تستخدم البطاريات المصممة لأجهزة كمبيوتر Dell الأخرى.

6. قم بقلب الكمبيوتر .

- 7. اسحب قفل البطارية إلى الوضع المفتوح .
- 8. اسحب تحرير قفل البطارية إلى الوضع المفتوح .(قد تحتاج إلى الإمساك بتحرير القفل في الوضع المفتوح أثناء نزع البطارية.)
	- 9. قم بإخراج البطارية من حاوية البطارية .

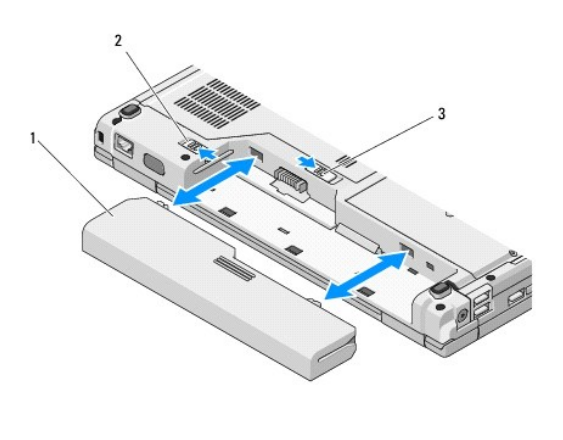

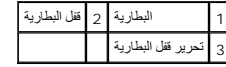

01. قم بقلب الكمبيوتر لأعلى مرة أخرى وافتح الشاشة ٬ثم اضغط على زر الطاقة لضبط لوحة النظام .

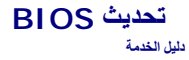

- عمل فلاش للـBIOS [من قرص ضوئي](#page-3-1)
- <span id="page-3-1"></span>عمل فلاش للـBIOS [من القرص الصلب](#page-3-2)

<span id="page-3-0"></span>إذا تم توفير وسيط برنامج تحديث BIOS، مثل قرص ضوئي، مع لوحة نظام جديدة، قرب MIOS ، من الرعام لوسيط برنامج تحديث BIOS ، انظر عمل فلاش للـBIOS [من القرص الصلب](#page-3-2).

## **عمل فلاش للـBIOS من قرص ضوئي**

**إشعار :**قم بتوصيل محول تيار متردد بمخرج كهربائي معروف عنه أنه يعمل بشكل ملائم من اجل منع فقدان الطاقة .قد يؤدي عدم القيام بذلك إلى إتلاف النظام.

- 1. تأكد من أن محول التيار المتردد متصل مع مخرج كهربائي وأن البطارية الرئيسية مثبتة بشكل ملائم .
	- 2. ابدأ تشغيل الكمبيوتر .
- 3. اضغط زر الإخراج الموجود في الجهة الأمامية لمحرك الأقراص الضوئية لفتح علبة محرك الأقراص .
- 4. ضع القرص الضوئي لتحديث BIOS في مركز علبة محرك الأقراص ثم ادفع برفق لغلق العلبة .
	- 5. أعد تشغيل الكمبيوتر .
	- 6. عند ظهور شعار DELL اضغط على <12F< على الفور .

ملاحقة، قريدث عطل في لوحة المفليّ تتيجة الضنط باسترار على أحداسات المعامل المعامل المراسم المثلث المعامل المغلجات (12-7 م وحرره خلال فترات زمنية متسارية حتى<br>تظير قائمة Boot Device (جياز التميد)

إذا أطلت الانتظار حتى يظهر شعار نظام التشغيل ٬فتابع الانتظار حتى ترى سطح مكتب Windows ®Microsoft® ٬ثم قم بإيقاف تشغيل الكمبيوتر وإعادة المحاولة.

- 7. في **قائمة Device Boot** )جهاز التمهيد) ٬استخدم مفاتيح الأسهم إلى الأعلى وإلى الأسفل أو اضغط الرقم المناسب على لوحة المفاتيح لتظليل **ROM-CD** )مشغل الأقراص الضوئية) ٬ثم اضغط <Enter< .
	- . **ملاحظة :**تغيّر ميزة Quickboot سلسلة التشغيل بالنسبة إلى عملية التشغيل الحالية فقط .عند إعادة التشغيل ٬يعمل الكمبيوتر وفقا ًلترتيب التشغيل المحدد في إعداد النظام
		- **إشعار :**لا تقطع هذه العملية مادامت قد بدأت .قد يؤدي القيام بذلك إلى تلف في النظام.
		- ع اتبع التعليمات التي تظهر على الشاشة. يستمر الكمبيوتر في التمهيد ويقوم بتحديث BIOS الجديد . عندما ينتهي تحديث الفلاش، يقوم الكمبيوتر بإعادة التمهيد تلقائيًا .
			- 9. انزع القرص الضوئي لبرنامج تحديث BIOS الفلاش من المحرك .

## <span id="page-3-2"></span>**عمل فلاش للـBIOS من القرص الصلب**

**إشعار :**قم بتوصيل محول تيار متردد بمخرج كهربائي معروف عنه أنه يعمل بشكل ملائم من أجل منع فقدان الطاقة .قد يؤدي عدم القيام بذلك إلى إتلاف النظام.

- 1. تأكد من أن محول التيار المتردد متصل بمخرج كهربائي وأن البطارية الرئيسية مثبتة بشكل ملائم وأن كبل الشبكة متصل .
	- 2. ابدأ تشغيل الكمبيوتر .
	- 3. حدد آخر ملف تحديث BIOS للكمبيوتر لديك على الموقع **com.dell.support** .
		- 4. انقر فوق **Now Download** )تحميل الآن) لتحميل الملف .
- 5. إذا ظهرت نافذة **Disclaimer Compliance Export** )بيان إخلاء مسؤولية الالتزام بالتصدير) ٬انقر فوق **Agreement this Accept I ,Yes** )نعم ٬أوافق على هذه الإتفاقية ) .
	- 6. في النافذة **Download File** )تنزيل الملف) ٬انقر فوق **disk to program this Save** )احفظ هذا البرنامج في القرص) ٬ثم انقر فوق **OK** )موافق) .
	- 7. في النافذة **In Save** )حفظ في) ٬انقر فوق السهم المتجه إلى أسفل لعرض القائمة **In Save** )حفظ في) ٬ثم حدد **Desktop** )سطح المكتب) ٬ثم انقر فوق **Save** )حفظ) .

يجري حينئذ تحميل الملف إلى سطح المكتب.

## 8. انقر فوق **Close** )إغلاق) حينما تظهر نافذة **Complete Download** )انتهاء التنزيل) .

يظهر رمز الملف على سطح المكتب ويأخذ نفس اسم ملف تحديث BIOS الذي تم تحميله.

. انقر نقرا ًمزدوجا ًفوق الرمز الموجود على سطح المكتب واتبع التعليمات الموضحة على الشاشة 9.

# <span id="page-5-0"></span>**بطاقة داخلية مزودة بتقنية RBluetooth اللاسلكية دليل الخدمة**

[قم بفك البطاقة](#page-5-1)

[إعادة تركيب البطاقة](#page-5-2)

**تنبيه :قبل الشروع في أي إجراء من الإجراءات الموضحة في هذا القسم ٬اتبع إرشادات الأمان الواردة مع الكمبيوتر .**

إذا طلبت شراء بطاقة مزودة بتقنية Bluetooth اللاسلكية مع الكمبيوتر ٬فإنها تأتي مثبتة بالفعل .

## <span id="page-5-1"></span>**قم بفك البطاقة**

- 1. اتبع الإرشادات المذكورة في [قبل العمل داخل الكمبيوتر](file:///C:/data/systems/Vos1310/ar/SM/html/before.htm#wp1180036) .
- 2. قم بفك القرص الصلب (انظر إ[زالة القرص الصلب](file:///C:/data/systems/Vos1310/ar/SM/html/hdd.htm#wp1180031)) .
- 3. قم بفك بطاقة الشبكة اللاسلكية محلية النطاق (WLAN( )انظر إ[خراج بطاقة الشبكة اللاسلكية محلية النطاق](file:///C:/data/systems/Vos1310/ar/SM/html/minicard.htm#wp1180300)) .
	- 4. قم بفك المروحة (انظر [فك المروحة](file:///C:/data/systems/Vos1310/ar/SM/html/fan.htm#wp1179841)) .
	- 5. قم بفك الغطاء المفصلي (انظر ف[ك الغطاء المفصلي](file:///C:/data/systems/Vos1310/ar/SM/html/hingecvr.htm#wp1179936)) .
		- 6. قم بفك لوحة المفاتيح (انظر ف[ك لوحة المفاتيح](file:///C:/data/systems/Vos1310/ar/SM/html/keyboard.htm#wp1179991)) .
	- 7. قم بفك تجميع الشاشة (انظر ف[ك مجموعة الشاشة](file:///C:/data/systems/Vos1310/ar/SM/html/display.htm#wp1179842)) .
		- 8. قم بفك جزء إراحة اليد (انظر [فك مسند اليدين](file:///C:/data/systems/Vos1310/ar/SM/html/palmrest.htm#wp1181048)) .
	- 9. ارفع البطاقة والكبل وافصل فتحة توصيل البطاقة عن البطاقة .
		- 01. قم بفك البطاقة من حاوية البطاقة .

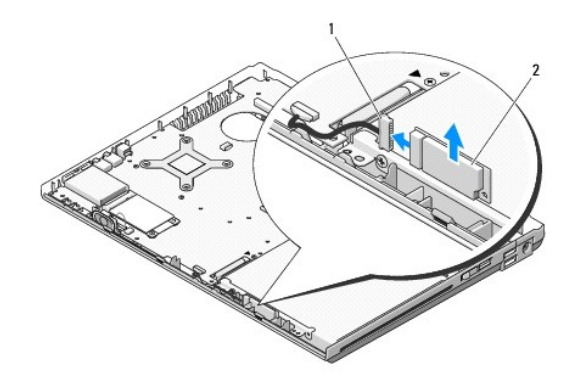

1 فتحة توصيل كبل البطاقة 2 البطاقة

# <span id="page-5-2"></span>**إعادة تركيب البطاقة**

**تنبيه :قبل الشروع في أي إجراء من الإجراءات الموضحة في هذا القسم ٬اتبع إرشادات الأمان الواردة مع الكمبيوتر .**

. **ملاحظة :**يفترض هذا الإجراء انك قد انتهيت من إجراء الفك أولا ً

- 1. قم بتوصيل فتحة توصيل كبل البطاقة بالبطاقة .
	- 2. إعادة تركيب البطاقة في حاويتها .
- 3. إعادة تركيب مسند اليدين (انظر إ[عادة تركيب مسند اليدين](file:///C:/data/systems/Vos1310/ar/SM/html/palmrest.htm#wp1181144)) .
- 4. إعادة تركيب تجميع الشاشة (انظر إ[عادة وضع وحدة تجميع الشاشة](file:///C:/data/systems/Vos1310/ar/SM/html/display.htm#wp1179924)) .
	- 5. إعادة تركيب لوحة المفاتيح (انظر [إعادة تركيب لوحة المفاتيح](file:///C:/data/systems/Vos1310/ar/SM/html/keyboard.htm#wp1179937)) .
- 6. إعادة تركيب غطاء المفصل (راجع [إعادة تركيب الغطاء المفصلي](file:///C:/data/systems/Vos1310/ar/SM/html/hingecvr.htm#wp1180009)) .
	- 7. إعادة تركيب المروحة (انظر [إعادة تركيب المروحة](file:///C:/data/systems/Vos1310/ar/SM/html/fan.htm#wp1179900)) .
- .8 إ[عادة تركيب بطاقة الشبكة اللاسلكية محلية النطاق](file:///C:/data/systems/Vos1310/ar/SM/html/minicard.htm#wp1180318) (WLAN) (انظر إعادة تركيب بطاقة الشبكة اللاسلكية محلية النطاق (<u>WLAN)</u>.
	- 9. إعادة تركيب القرص الصلب (انظر [إعادة وضع القرص الصلب](file:///C:/data/systems/Vos1310/ar/SM/html/hdd.htm#wp1185459)) .

**بطارية خلوية مصغرة دليل الخدمة**

<span id="page-7-1"></span>[فك البطارية الخلوية المصغرة](#page-7-1)

[إعادة تركيب البطارية الخلوية المصغر](#page-7-2)ة

## **فك البطارية الخلوية المصغرة**

<span id="page-7-0"></span>**تنبيه :قبل الشروع في أي إجراء من الإجراءات الموضحة في هذا القسم ٬اتبع إرشادات الأمان الواردة مع الكمبيوتر .**

- 1. اتبع الإرشادات المذكورة في [قبل العمل داخل الكمبيوتر](file:///C:/data/systems/Vos1310/ar/SM/html/before.htm#wp1180036) .
	- 2. نزع القرص الصلب (انظر [إزالة القرص الصلب](file:///C:/data/systems/Vos1310/ar/SM/html/hdd.htm#wp1180031)) .
- 3. قم بفك بطاقة الشبكة اللاسلكية محلية النطاق (WLAN( )انظر إ[خراج بطاقة الشبكة اللاسلكية محلية النطاق](file:///C:/data/systems/Vos1310/ar/SM/html/minicard.htm#wp1180300)) .
	- 4. قم بفك المروحة (انظر [فك المروحة](file:///C:/data/systems/Vos1310/ar/SM/html/fan.htm#wp1179841)) .
	- 5. قم بفك الغطاء المفصلي (انظر ف[ك الغطاء المفصلي](file:///C:/data/systems/Vos1310/ar/SM/html/hingecvr.htm#wp1179936)) .
		- 6. قم بفك لوحة المفاتيح (انظر ف[ك لوحة المفاتيح](file:///C:/data/systems/Vos1310/ar/SM/html/keyboard.htm#wp1179991)) .
	- 7. قم بفك تجميع الشاشة (انظر ف[ك مجموعة الشاشة](file:///C:/data/systems/Vos1310/ar/SM/html/display.htm#wp1179842)) .
	- 8. قم بفك جزء إراحة اليد (انظر [فك مسند اليدين](file:///C:/data/systems/Vos1310/ar/SM/html/palmrest.htm#wp1181048)) .
- 9. افصل الكبل الذي يثبت البطاقة الداخلية التي تعمل بتقنية RBluetooth اللاسلكية بلوحة النظام (انظر قم [بفك البطاقة](file:///C:/data/systems/Vos1310/ar/SM/html/btooth.htm#wp1179856)) .
	- 01. قم بفك القرص الضوئي (انظر [فك محرك الأقراص الضوئية](file:///C:/data/systems/Vos1310/ar/SM/html/optical.htm#wp1179930)) .
		- 11. قم بفك لوحة النظام (راجع [فك تجميع لوحة النظام](file:///C:/data/systems/Vos1310/ar/SM/html/sysboard.htm#wp1180340)) .
	- 21. افصل فتحة توصيل كبل البطارية الخلوية المصغرة من لوحة النظام .
		- 31. ارفع البطارية الخلوية المصغرة من لوحة النظام .

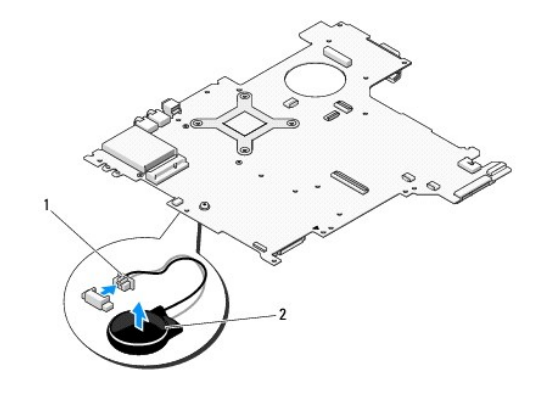

1 فتحة توصيل كبل البطارية الخلوية المصغرة 2 بطارية خلوية مصغرة

## <span id="page-7-2"></span>**إعادة تركيب البطارية الخلوية المصغرة**

**تنبيه :قبل الشروع في أي إجراء من الإجراءات الموضحة في هذا القسم ٬اتبع إرشادات الأمان الواردة مع الكمبيوتر .**

- . **ملاحظة :**يفترض هذا الإجراء انك قد انتهيت من إجراء الفك أولا ً
- 1. قم بتوصيل فتحة توصيل كبل البطارية الخلوية المصغرة بلوحة النظام .
	- 2. ضع البطارية الخلوية المصغرة على لوحة النظام .
- 3. قم بإعادة تركيب لوحة النظام (راجع [إعادة تركيب تجميع لوحة النظام](file:///C:/data/systems/Vos1310/ar/SM/html/sysboard.htm#wp1180048)) .
- 4. قم بإعادة تركيب القرص الضوئي (انظر [إعادة تركيب محرك الأقراص الضوئية](file:///C:/data/systems/Vos1310/ar/SM/html/optical.htm#wp1179957)) .
- 5. قم بتوصيل الكبل الذي يثبت البطاقة الداخلية التي تعمل بتقنية Bluetooth اللاسلكية بلوحة النظام (انظر إعا[دة تركيب البطاقة](file:///C:/data/systems/Vos1310/ar/SM/html/btooth.htm#wp1179913)) .
	- 6. قم بإعادة تركيب مسند اليدين (انظر إ[عادة تركيب مسند اليدين](file:///C:/data/systems/Vos1310/ar/SM/html/palmrest.htm#wp1181144)) .
	- 7. قم بإعادة تركيب تجميع الشاشة (انظر إ[عادة وضع وحدة تجميع الشاشة](file:///C:/data/systems/Vos1310/ar/SM/html/display.htm#wp1179924)) .
		- 8. قم بإعادة تركيب لوحة المفاتيح (انظر إ[عادة تركيب لوحة المفاتيح](file:///C:/data/systems/Vos1310/ar/SM/html/keyboard.htm#wp1179937)) .
	- 9. قم بإعادة تركيب غطاء المفصل (انظر إ[عادة تركيب الغطاء المفصلي](file:///C:/data/systems/Vos1310/ar/SM/html/hingecvr.htm#wp1180009)) .
		- 01. قم بإعادة تركيب المروحة (انظر [إعادة تركيب المروحة](file:///C:/data/systems/Vos1310/ar/SM/html/fan.htm#wp1179900)) .
- . 11 قم بإ[عادة تركيب بطاقة الشبكة اللاسلكية محلية النطاق](file:///C:/data/systems/Vos1310/ar/SM/html/minicard.htm#wp1180318) (WLAN) (انظر إعادة تركيب بطاقة الشبكة اللاسلكية محلية النطاق (<u>WLAN)</u>).
	- 21. قم بإعادة تركيب القرص الصلب (انظر [إعادة وضع القرص الصلب](file:///C:/data/systems/Vos1310/ar/SM/html/hdd.htm#wp1185459)) .

**وحدة المعالج دليل الخدمة**

[فك وحدة المعالج](#page-9-1)

[أعد تركيب وحدة المعالج](#page-9-2)

## <span id="page-9-1"></span>**فك وحدة المعالج**

<span id="page-9-0"></span>**تنبيه :قبل أن تبدأ في الإجراء التالي ٬اتبع تعليمات الأمان التي أتت مع الكمبيوتر .**

- 1. اتبع الإرشادات المذكورة في [قبل العمل داخل الكمبيوتر](file:///C:/data/systems/Vos1310/ar/SM/html/before.htm#wp1180036) .
- 2. قم بفك المسمار5 x 2.5M مم الذي يثبت غطاء الذاكرة .
	- . قم بفك الغطاء وضعه جانبا ً 3.
	- 4. قم بفك المروحة (انظر [فك المروحة](file:///C:/data/systems/Vos1310/ar/SM/html/fan.htm#wp1179841)) .
- 5. قم بفك وحدة تجميع تبريد المعالج (انظر ف[ك وحدة تجميع تبريد المعالج](file:///C:/data/systems/Vos1310/ar/SM/html/cpucool.htm#wp1179841)) .
- **إشعار :**لتجنب إتلاف المعالج ٬ضع المفك في وضع عمودي على المعالج عند تدوير مسمار الكامة.
- . ٬استخدم مفكا ًصغيرا ًبحافة مسطحة وقم بتدوير مسمار كامة القابس ZIF عكس اتجاه الساعة حتى يتوقف عند الكامة 6. لفك القابس ZIF

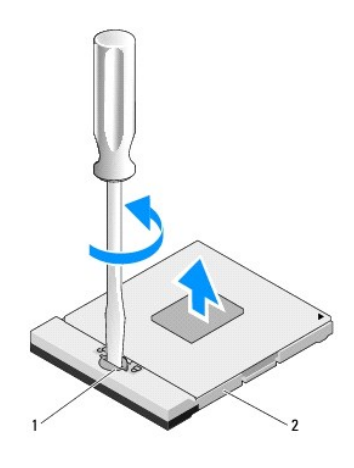

1 مسمار كامة القابس ZIF 2 قابس لسهولة ZIF

واشعار : لضمان الحد الأقصى من التبريد للمعالج، لا تلمس مناطق نقل الحرارة الموجودة على تبريد الموجودة الموجودة الموجودة تبريد الموسائد الحرارية على نقل الحرارة على نقل الحد من قدرة الوسائد الحرارية على نقل الحرارة على نقل

**إشعار :**عند تفكيك وحدة المعالج ٬ادفع الوحدة إلى أعلى في خط مستقيم .كن حريصا ًعلى عدم ثني الأسنان الموجودة على وحدة المعالج.

7. ارفع وحدة المعالج من المقبس ZIF .

## <span id="page-9-2"></span>**أعد تركيب وحدة المعالج**

**تنبيه :قبل أن تبدأ في الإجراء التالي ٬اتبع تعليمات الأمان التي أتت مع الكمبيوتر .**

**إشعار :** لا تلمس قالب المعالج <sub>.</sub> اضغط مع الاستمرار على المعالم التي التي التي يقوم القالب عليها أثناء تدوير مسمار الكامة لمنع التلامس المتقطع بين مسمار الكامة والمعالج.

إشعار - تكدمن أن مقتاح غاق الكمة في الوضع كامل الانقتاح قال معالم الأنه مع المعام المحمد المعام المعام المعام المعام التي المستمع المعام التي لا يتم وضعها بشكل ملائم في تلامس مقطع أن الأسسم المستمع المستمع المستمع المستمع

اله ملاحظة. إذا كنت تقوم بتثبيت معالج جديد، فإنك تحصل على وحد بتكوير تصادق معاشر الموسادة حرارية جديدة بالإضافة إلى ورقة تعليمات فنية توضح طريقة التركيب الملائمة.

. **ملاحظة :**يفترض هذا الإجراء أنك قد انتهيت من إجراء الإزالة أولا ً

1. قم بمحاذاة ركن السن رقم1 في وحدة المعالج مع ركن السن رقم1 في المقبس ZIF ٬ثم قم بإدخال وحدة المعالج .

**ملاحظة :**يحتوي ركن المقبس رقم1 في وحدة المعالج على مثلث يتوازى مع المثلث الموجود على ركن السن رقم1 في المقبس ZIF.

عند وضع وحدةالمعالج بشكل ملائم، تكون كل الأركان الأربعة متوازية على نفس الارتفاع <sub>.</sub> إذا كان من الأرحان الأركان الأخرى، لا تكون الوحدة مثبتة بشكل ملائم<sub>.</sub>

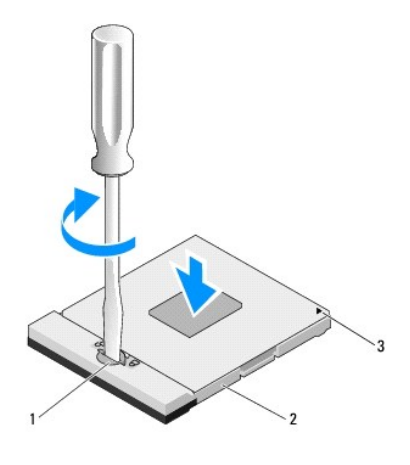

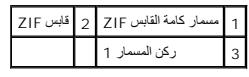

**إشعار :**لتجنب إتلاف المعالج ٬ضع المفك في وضع عمودي على المعالج عند تدوير مسمار الكامة.

2. قم بربط المقبس ZIF بتدوير مسمار الكامة في اتجاه الساعة لتثبيت وحدة المعالج بلوحة النظام .

3. أعد تركيب وحدة تجميع تبريد المعالج (انظر إ[عادة تركيب مجموعة التبريد الحراري للمعالج](file:///C:/data/systems/Vos1310/ar/SM/html/cpucool.htm#wp1179900)) .

4. أعد تركيب المروحة (انظر [إعادة تركيب المروحة](file:///C:/data/systems/Vos1310/ar/SM/html/fan.htm#wp1179900)) .

5. أعد تركيب غطاء الذاكرة .

**مجموعة التبريد الحراري للمعالج دليل الخدمة**

- <span id="page-11-1"></span>[فك وحدة تجميع تبريد المعالج](#page-11-1)
- [إعادة تركيب مجموعة التبريد الحراري للمعالج](#page-11-2)

# **فك وحدة تجميع تبريد المعالج**

**تنبيه :قبل أن تبدأ في الإجراء التالي ٬اتبع تعليمات الأمان المتوفرة مع الكمبيوتر لديك .**

- 1. اتبع الإرشادات المذكورة في [قبل العمل داخل الكمبيوتر](file:///C:/data/systems/Vos1310/ar/SM/html/before.htm#wp1180036) .
- 2. قم بفك المسمار5 x 2.5M مم الذي يثبت غطاء الذاكرة .
	- . قم بفك الغطاء موضعه جانبا ً 3.
	- 4. قم بفك المروحة (انظر [فك المروحة](file:///C:/data/systems/Vos1310/ar/SM/html/fan.htm#wp1179841)) .
- <span id="page-11-0"></span>5. قم بالترتيب بفك مسامير التثبيت الأربعة التي تثبت وحدة تجميع تبريد المعالج بلوحة النظام وارفع وحدة تجميع تبريد المعالج بحرص خارج الكمبيوتر .

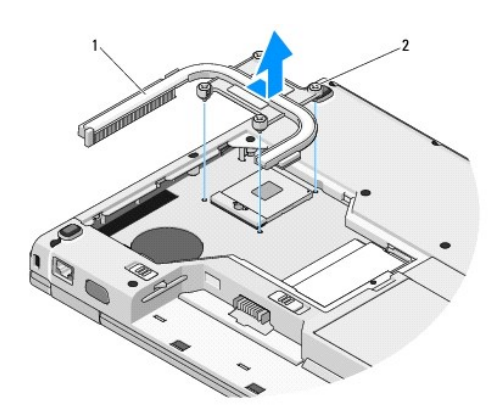

<span id="page-11-2"></span>1 وحدة تجميع تبريد المعالج 2 مسامير التثبيت (4)

## **إعادة تركيب مجموعة التبريد الحراري للمعالج**

- **تنبيه :قبل أن تبدأ في الإجراء التالي ٬اتبع تعليمات الأمان المتوفرة مع الكمبيوتر لديك .**
	- . **ملاحظة :**يفترض هذا الإجراء أنك قد انتهيت من إجراء الفك أولا ً
- 1. قم بمحاذاة مسامير التثبيت الأربعة الموجودة على وحدة تجميع تبريد المعالج مع فتحات المسامير الموجودة على لوحة النظام وتثبيت المسامير .
	- 2. أعد وضع المروحة (انظر [إعادة تركيب المروحة](file:///C:/data/systems/Vos1310/ar/SM/html/fan.htm#wp1179900)) .
	- 3. قم بالترتيب بربط مسامير التثبيت الأربعة لتثبيت وحدة تجميع تبريد المعالج بلوحة النظام .
		- 4. أعد وضع غطاء الذاكرة .

### **بطاقة USB التابعة دليل الخدمة**

- <span id="page-13-1"></span>[إخراج بطاقة](#page-13-1) USB التابعة
- [إعادة تركيب بطاقة](#page-13-2) USB التابعة

# **إخراج بطاقة USB التابعة**

- <span id="page-13-0"></span>**تنبيه :قبل أن تبدأ في الإجراء التالي ٬اتبع تعليمات الأمان الواردة مع الكمبيوتر لديك .**
	- 1. اتبع الإرشادات المذكورة في [قبل العمل داخل الكمبيوتر](file:///C:/data/systems/Vos1310/ar/SM/html/before.htm#wp1180036) .
	- 2. قم بفك القرص الصلب (انظر إ[زالة القرص الصلب](file:///C:/data/systems/Vos1310/ar/SM/html/hdd.htm#wp1180031)) .
- 3. قم بفك بطاقة الشبكة اللاسلكية محليةالنطاق (انظر إ[خراج بطاقة الشبكة اللاسلكية محلية النطاق](file:///C:/data/systems/Vos1310/ar/SM/html/minicard.htm#wp1180300)) .
	- 4. قم بفك الغطاء المفصلي (انظر ف[ك الغطاء المفصلي](file:///C:/data/systems/Vos1310/ar/SM/html/hingecvr.htm#wp1179936)) .
		- 5. قم بفك لوحة المفاتيح (انظر ف[ك لوحة المفاتيح](file:///C:/data/systems/Vos1310/ar/SM/html/keyboard.htm#wp1179991)) .
	- 6. قم بفك وحدة تجميع الشاشة (انظر ف[ك مجموعة الشاشة](file:///C:/data/systems/Vos1310/ar/SM/html/display.htm#wp1179842)) .
		- 7. قم بفك مسند اليدين (انظر ف[ك مسند اليدين](file:///C:/data/systems/Vos1310/ar/SM/html/palmrest.htm#wp1181048)) .
	- 8. قم بفك المسمار5 x 2.5M مم من البطاقة التابعة .
		- 9. افصل موصل البطاقةالتابعة عن البطاقة التابعة .
			- 01. قم بفك البطاقةالتابعة من قاعدة الكمبيوتر .

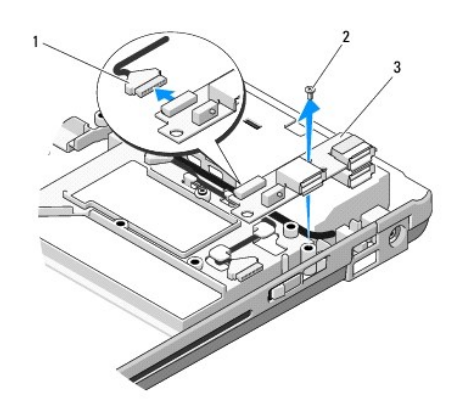

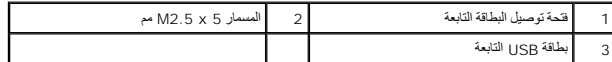

# <span id="page-13-2"></span>**إعادة تركيب بطاقة USB التابعة**

**تنبيه :قبل أن تبدأ في الإجراء التالي ٬اتبع تعليمات الأمان الواردة مع الكمبيوتر لديك .**

. **ملاحظة :**يفترض هذا الإجراء أنك قد انتهيت من إجراء الفك أولا ً

- 1. أعد وضع المسمار5 x 2.5M مم لتثبيت البطاقةالتابعة بقاعدة الكمبيوتر .
	- 2. قم بتوصيل موصل البطاقةالتابعة في بالبطاقة .
	- 3. قم بإعادة تركيب مسند اليدين (انظر إ[عادة تركيب مسند اليدين](file:///C:/data/systems/Vos1310/ar/SM/html/palmrest.htm#wp1181144)) .
- 4. قم بإعادة تركيب وحدة تجميع الشاشة (انظر إ[عادة وضع وحدة تجميع الشاشة](file:///C:/data/systems/Vos1310/ar/SM/html/display.htm#wp1179924)) .
	- 5. قم بإعادة تركيب لوحة المفاتيح (انظر إ[عادة تركيب لوحة المفاتيح](file:///C:/data/systems/Vos1310/ar/SM/html/keyboard.htm#wp1179937)) .
	- 6. قم بإعادة تركيب الغطاء المفصلي (راجع [إعادة تركيب الغطاء المفصلي](file:///C:/data/systems/Vos1310/ar/SM/html/hingecvr.htm#wp1180009)) .
- .<br>7. قم بإعادة تركيب بطاقة الشبكة اللاسلكية محليةالنطاق (WLAN) (انظر إ[عادة تركيب بطاقة الشبكة اللاسلكية محلية النطاق](file:///C:/data/systems/Vos1310/ar/SM/html/minicard.htm#wp1180318) (<u>WLAN)</u>).
	- 8. قم بإعادة تركيب القرص الصلب (انظر [إعادة وضع القرص الصلب](file:///C:/data/systems/Vos1310/ar/SM/html/hdd.htm#wp1185459)) .

# [رجوع إلى صفحة المحتويات](file:///C:/data/systems/Vos1310/ar/SM/html/index.htm) **الشاشة دليل الخدمة** [مجموعة الشاشة](#page-15-1) [وجه الشاشة](#page-16-1) 0 علكس تيار الشاشة<br>0 <u>[لوحة العرض](#page-19-0)</u> [كبل الشاشة](#page-20-0) [وحدة تجميع الكاميرا والميكروفون](#page-22-0)

# <span id="page-15-1"></span>**مجموعة الشاشة**

# <span id="page-15-2"></span>**فك مجموعة الشاشة**

<span id="page-15-0"></span>**تنبيه :قبل أن تبدأ في الإجراء التالي ٬اتبع تعليمات الأمان الواردة مع الكمبيوتر .**

- 1. اتبع الإرشادات المذكورة في [قبل العمل داخل الكمبيوتر](file:///C:/data/systems/Vos1310/ar/SM/html/before.htm#wp1180036) .
- 2. قم بفك القرص الصلب (انظر إ[زالة القرص الصلب](file:///C:/data/systems/Vos1310/ar/SM/html/hdd.htm#wp1180031)) .
- 3. قم بفك بطاقة الشبكة اللاسلكية محلية النطاق (انظر إ[خراج بطاقة الشبكة اللاسلكية محلية النطاق](file:///C:/data/systems/Vos1310/ar/SM/html/minicard.htm#wp1180300)) .
	- 4. قم بإزالة الغطاء المفصلي (انظر [فك الغطاء المفصلي](file:///C:/data/systems/Vos1310/ar/SM/html/hingecvr.htm#wp1179936)) .
		- 5. قم بفك لوحة المفاتيح (انظر ف[ك لوحة المفاتيح](file:///C:/data/systems/Vos1310/ar/SM/html/keyboard.htm#wp1179991)) .

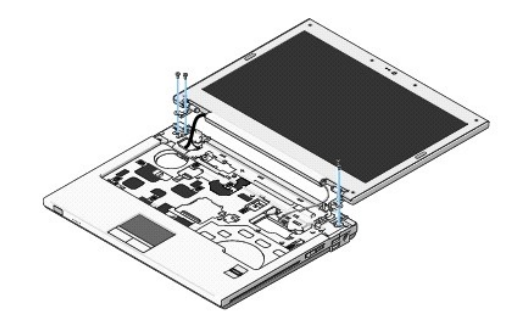

- 6. قم بفك المسامير الأربعة5 x 2.5M مم المرقمة بالترتيب من قاعدة وحدة تجميع الشاشة .
- 7. قم بفك مسمار التثبيت الأرضي ثم افصل كبل الشاشة عن موصل كبل الشاشة الموجود على لوحة النظام .
	- 8. ارفع كبل الشاشة وكبلات الهوائي من تحت الألسنة الموجودة على مسند اليدين .

**إشعار :**تأكد من أن كبل الشاشة وكبلات الهوائي لا تتشابك تحت الألسنة البلاستيكية الموجودة على مسند اليدين.

9. ارفع وحدة تجميع الشاشة خارج الكمبيوتر .

<span id="page-16-0"></span>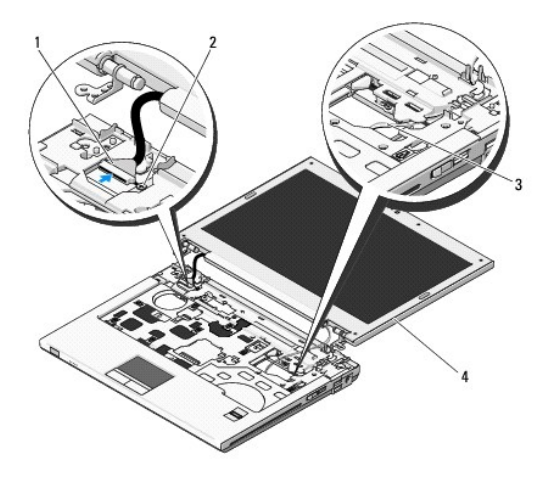

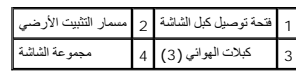

# <span id="page-16-2"></span>**إعادة وضع وحدة تجميع الشاشة**

**تنبيه :قبل أن تبدأ في الإجراء التالي ٬اتبع تعليمات الأمان الواردة مع الكمبيوتر .**

. **ملاحظة :**يفترض هذا الإجراء أنك قد انتهيت من إجراء الفك أولاً◌ ُ

1. قم بمحاذاة مفصلات الشاشة مع الفتحات الموجودة في قاعدة الكمبيوتر ثم قم بوضع الشاشة في مكانها .

**إشعار :**تأكد من أن كبل الشاشة وكبلات الهوائي موجهة بشكل ملائم ومثبتة تحت الألسنة البلاستيكية الموجودة على مسند اليدين.

2. قم بتوجيه كبل الشاشة وكبلات الهوائي من تحت الألسنة البلاستيكية الموجودة على مسند اليدين .

3. قم بتمرير كبلات الهوائي عبر الفتحة الموجودة في مسند اليدين وقاعدة الكمبيوتر .

- 4. قم بتوصيل كبل الشاشة بموصل كبل الشاشة الموجود على لوحة النظام .
	- 5. أعد تركيب مسمار التثبيت الأرضي .
- 6. أعد تركيب المسامير الأربعة5 x 2.5M مم بالترتيب من قاعدة وحدة تجميع الشاشة .
	- 7. أعد تركيب لوحة المفاتيح (انظر [إعادة تركيب لوحة المفاتيح](file:///C:/data/systems/Vos1310/ar/SM/html/keyboard.htm#wp1179937)) .
	- 8. أعد تركيب الغطاء المفصلي (راجع [إعادة تركيب الغطاء المفصلي](file:///C:/data/systems/Vos1310/ar/SM/html/hingecvr.htm#wp1180009)) .
		- 9. أغلق الشاشة وأقلب الكمبيوتر على وجهه .
- 01. أعد تركيب بطاقة الشبكة اللاسلكية محلية النطاق (انظر إ[عادة تركيب بطاقة الشبكة اللاسلكية محلية النطاق](file:///C:/data/systems/Vos1310/ar/SM/html/minicard.htm#wp1180318) (WLAN(( .

11. أعد تركيب القرص الصلب (انظر [إعادة وضع القرص الصلب](file:///C:/data/systems/Vos1310/ar/SM/html/hdd.htm#wp1185459)) .

# <span id="page-16-3"></span><span id="page-16-1"></span>**وجه الشاشة**

### **نزع وجه الشاشة**

**تنبيه :قبل أن تبدأ في الإجراء التالي ٬اتبع تعليمات الأمان الواردة مع الكمبيوتر .**

- 1. اتبع الإرشادات المذكورة في [قبل العمل داخل الكمبيوتر](file:///C:/data/systems/Vos1310/ar/SM/html/before.htm#wp1180036) .
	- 2. فك القرص الصلب (انظر إ[زالة القرص الصلب](file:///C:/data/systems/Vos1310/ar/SM/html/hdd.htm#wp1180031)) .
- <span id="page-17-1"></span>3. فك بطاقة الشبكة اللاسلكية محلية النطاق (WLAN( )انظر إ[خراج بطاقة الشبكة اللاسلكية محلية النطاق](file:///C:/data/systems/Vos1310/ar/SM/html/minicard.htm#wp1180300)) .
	- 4. فك الغطاء المفصلي (انظر [فك الغطاء المفصلي](file:///C:/data/systems/Vos1310/ar/SM/html/hingecvr.htm#wp1179936)) .
		- 5. فك لوحة المفاتيح (انظر [فك لوحة المفاتيح](file:///C:/data/systems/Vos1310/ar/SM/html/keyboard.htm#wp1179991)) .
	- 6. فك وحدة تجميع الشاشة (انظر ف[ك مجموعة الشاشة](#page-15-2)) .
	- 7. فك مصدات الشاشة المطاطية الأربعة وغطاءي المسامير البلاستيكيين من وجه الشاشة .
		- 8. فك مسامير الكتف الستة5 x 2.5M مم من وجه الشاشة .

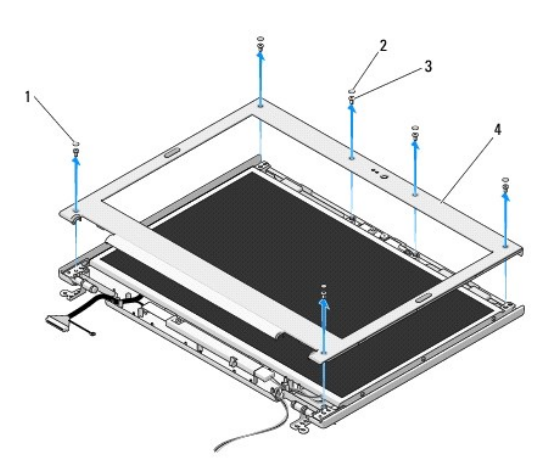

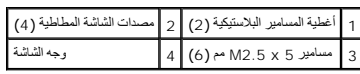

**إشعار :**يتطلب نزع الوجه من الغطاء العلوي حرصا ًكبيرا ًلتجنب إتلاف الوجه.

. بدء ًمن وسط قاع لوحة العرض ٬استخدم أصابعك لفصل الوجه عن الغطاء العلوي ثم ارفع الحواف الداخلية لفصل بقية الوجه 9.

# <span id="page-17-0"></span>**إعادة تركيب وجه الشاشة**

**تنبيه :قبل أن تبدأ في الإجراء التالي ٬اتبع تعليمات الأمان الواردة مع الكمبيوتر .**

. **ملاحظة :**يفترض هذا الإجراء أنك قد انتهيت من إجراء الفك أولاً◌ ُ

- 1. بدء ًمن أي ركن ٬استخدم أصابعك لتثبيت الوجه برفق في مكانه من أجل تثبيته بالغطاء العلوي .
	- 2. أعد تركيب مسامير الكتف الستة5 x 2.5M مم في وجه الشاشة .
- 3. أعد تركيب مضخات الشاشة المطاطية الأربع وغطاءي المسامير البلاستيكيين في وجه الشاشة .
	- 4. أعد تركيب وحدة تجميع الشاشة (انظر إ[عادة وضع وحدة تجميع الشاشة](#page-16-2)) .
		- 5. أعد تركيب لوحة المفاتيح (انظر [إعادة تركيب لوحة المفاتيح](file:///C:/data/systems/Vos1310/ar/SM/html/keyboard.htm#wp1179937)) .
		- 6. أعد تركيب الغطاء المفصلي (راجع [إعادة تركيب الغطاء المفصلي](file:///C:/data/systems/Vos1310/ar/SM/html/hingecvr.htm#wp1180009)) .
- 7. أعد تركيب بطاقة الشبكة اللاسلكية محلية النطاق (انظر إ[عادة تركيب بطاقة الشبكة اللاسلكية محلية النطاق](file:///C:/data/systems/Vos1310/ar/SM/html/minicard.htm#wp1180318) (WLAN(( .

8. أعد تركيب القرص الصلب (انظر [إعادة وضع القرص الصلب](file:///C:/data/systems/Vos1310/ar/SM/html/hdd.htm#wp1185459)) .

## <span id="page-18-0"></span>**عاكس تيار الشاشة**

### <span id="page-18-1"></span>**نزع عاكس تيار الشاشة**

- <span id="page-18-2"></span>**تنبيه :قبل أن تبدأ في الإجراء التالي ٬اتبع تعليمات الأمان الواردة مع الكمبيوتر .**
	- 1. اتبع الإرشادات المذكورة في [قبل العمل داخل الكمبيوتر](file:///C:/data/systems/Vos1310/ar/SM/html/before.htm#wp1180036) .
		- 2. فك القرص الصلب (انظر إ[زالة القرص الصلب](file:///C:/data/systems/Vos1310/ar/SM/html/hdd.htm#wp1180031)) .
- 3. فك بطاقة الشبكة اللاسلكية محلية النطاق (انظر إ[خراج بطاقة الشبكة اللاسلكية محلية النطاق](file:///C:/data/systems/Vos1310/ar/SM/html/minicard.htm#wp1180300)) .
	- 4. فك الغطاء المفصلي (انظر [فك الغطاء المفصلي](file:///C:/data/systems/Vos1310/ar/SM/html/hingecvr.htm#wp1179936)) .
		- 5. فك لوحة المفاتيح (انظر [فك لوحة المفاتيح](file:///C:/data/systems/Vos1310/ar/SM/html/keyboard.htm#wp1179991)) .
	- 6. فك وحدة تجميع الشاشة (انظر ف[ك مجموعة الشاشة](#page-15-2)) .
		- 7. فك وجه الشاشة (انظر [نزع وجه الشاشة](#page-16-3)) .
	- 8. فك المسمار3 x 2M مم من عاكس تيار الشاشة .
		- 9. افصل موصلي عاكس تيار الشاشة .
		- 01. ارفع عاكس تيار الشاشة خارج الغطاء العلوي .

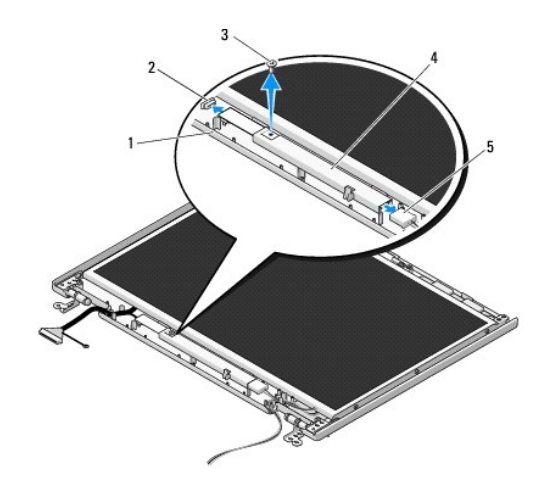

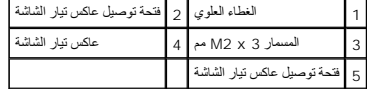

**إشعار :**يتطلب فك الوجه من الغطاء العلوي حرصا ًكبيرا ًلتجنب إتلاف الوجه.

# <span id="page-18-3"></span>**إعادة تركيب عاكس تيار الشاشة**

**تنبيه :قبل أن تبدأ في الإجراء التالي ٬اتبع تعليمات الأمان الواردة مع الكمبيوتر .**

. **ملاحظة :**يفترض هذا الإجراء أنك قد انتهيت من إجراء الفك أولاً◌ ُ

- 1. قم بتوصيل موصليي عاكس تيار الشاشة مع عاكس تيار الشاشة .
- 2. أعد تركيب المسمار3 x 2M مم الذي يثبت عاكس تيار الشاشة .
	- 3. أعد تركيب وجه الشاشة (انظر [إعادة تركيب وجه الشاشة](#page-17-0)) .
- 4. أعد تركيب وحدة تجميع الشاشة (انظر إ[عادة وضع وحدة تجميع الشاشة](#page-16-2)) .
	- 5. أعد تركيب لوحة المفاتيح (انظر [إعادة تركيب لوحة المفاتيح](file:///C:/data/systems/Vos1310/ar/SM/html/keyboard.htm#wp1179937)) .
	- 6. أعد تركيب الغطاء المفصلي (راجع [إعادة تركيب الغطاء المفصلي](file:///C:/data/systems/Vos1310/ar/SM/html/hingecvr.htm#wp1180009)) .
- <span id="page-19-2"></span>7. أعد تركيب بطاقة الشبكة اللاسلكية محلية النطاق (انظر إ[عادة تركيب بطاقة الشبكة اللاسلكية محلية النطاق](file:///C:/data/systems/Vos1310/ar/SM/html/minicard.htm#wp1180318) (WLAN(( .
	- 8. أعد تركيب القرص الصلب (انظر [إعادة وضع القرص الصلب](file:///C:/data/systems/Vos1310/ar/SM/html/hdd.htm#wp1185459)) .

# <span id="page-19-1"></span><span id="page-19-0"></span>**لوحة العرض**

# **نزع لوحة العرض**

- **تنبيه :قبل أن تبدأ في الإجراء التالي ٬اتبع تعليمات الأمان الواردة مع الكمبيوتر .**
	- 1. اتبع الإرشادات المذكورة في [قبل العمل داخل الكمبيوتر](file:///C:/data/systems/Vos1310/ar/SM/html/before.htm#wp1180036) .
		- 2. فك القرص الصلب (انظر إ[زالة القرص الصلب](file:///C:/data/systems/Vos1310/ar/SM/html/hdd.htm#wp1180031)) .
- 3. قم بفك بطاقة الشبكة اللاسلكية محلية النطاق (انظر إ[خراج بطاقة الشبكة اللاسلكية محلية النطاق](file:///C:/data/systems/Vos1310/ar/SM/html/minicard.htm#wp1180300)) .
	- 4. قم بإزالة الغطاء المفصلي (انظر [فك الغطاء المفصلي](file:///C:/data/systems/Vos1310/ar/SM/html/hingecvr.htm#wp1179936)) .
		- 5. قم بفك لوحة المفاتيح (انظر ف[ك لوحة المفاتيح](file:///C:/data/systems/Vos1310/ar/SM/html/keyboard.htm#wp1179991)) .
	- 6. قم بفك وحدة تجميع الشاشة (انظر ف[ك مجموعة الشاشة](#page-15-2)) .
		- 7. قم بفك وجه الشاشة (انظر ن[زع وجه الشاشة](#page-16-3)) .
	- 8. قم بفك عاكس تيار الشاشة (انظر ن[زع عاكس تيار الشاشة](#page-18-1)) .
		- 9. قم بفك المسمارين5 x 2M مم من مفصلات الشاشة .
	- 01. قم بفك وحدة تجميع الكاميرا/الميكروفون (انظر [نزع وحدة تجميع الكاميرا والميكروفو](#page-22-1)ن) .
		- 11. ارفع لوحةالعرض خارج الغطاء العلوي .
- 21. قم بفك المسامير الستة3 x 2M مم (ثلاثة على كل جانب من لوحة العرض) من لوحات مفصلات الشاشة .

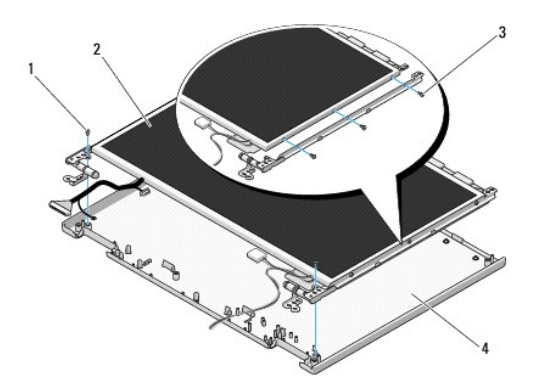

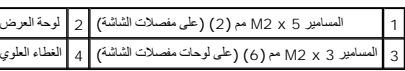

#### **إعادة تركيب لوحة العرض**

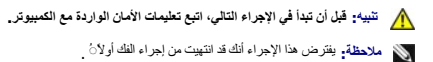

1. أعد تركيب المسامير الستة3 x 2M مم (ثلاثة على كل جانب من لوحة العرض) لتثبيت لوحة العرض بلوحات مفصلات الشاشة .

**ملاحظة :**تكون لوحات مفصلات الشاشة عليها العلامات L )يسار) وR )يمين).

2. ضع وحدة تجميع لوحة العرض في الغطاء العلوي .

3. أعد تركيب وحدة تجميع الكاميرا/الميكروفون (انظ[ر إعادة تركيب مجموعة الكاميرا والميكروفو](#page-22-3)ن) .

4. قم بمحاذاة سنون الإرشاد الموجودة أعلى لوحات مفصلات الشاشة وضع لوحة العرض في الغطاء العلوي

5. أعد تركيب المسمارين5 x 2M مم في المفصلات .

6. أعد تركيب عاكس تيار الشاشة (انظر إ[عادة تركيب عاكس تيار الشاشة](#page-18-3)) .

7. أعد تركيب وجه الشاشة (انظر [إعادة تركيب وجه الشاشة](#page-17-0)) .

8. أعد تركيب وحدة تجميع الشاشة (انظر إ[عادة وضع وحدة تجميع الشاشة](#page-16-2)) .

9. أعد تركيب لوحة المفاتيح (انظر [إعادة تركيب لوحة المفاتيح](file:///C:/data/systems/Vos1310/ar/SM/html/keyboard.htm#wp1179937)) .

01. أعد تركيب الغطاء المفصلي (راجع [إعادة تركيب الغطاء المفصلي](file:///C:/data/systems/Vos1310/ar/SM/html/hingecvr.htm#wp1180009)) .

11. أعد تركيب بطاقة الشبكة اللاسلكية محلية النطاق (انظر إ[عادة تركيب بطاقة الشبكة اللاسلكية محلية النطاق](file:///C:/data/systems/Vos1310/ar/SM/html/minicard.htm#wp1180318) (WLAN(( .

21. أعد تركيب القرص الصلب (انظر [إعادة وضع القرص الصلب](file:///C:/data/systems/Vos1310/ar/SM/html/hdd.htm#wp1185459)) .

# <span id="page-20-0"></span>**كبل الشاشة**

### **نزع كبل الشاشة**

**تنبيه :قبل أن تبدأ في الإجراء التالي ٬اتبع تعليمات الأمان الواردة مع الكمبيوتر .**

1. اتبع الإرشادات المذكورة في [قبل العمل داخل الكمبيوتر](file:///C:/data/systems/Vos1310/ar/SM/html/before.htm#wp1180036) .

- 2. قم بفك القرص الصلب (انظر إ[زالة القرص الصلب](file:///C:/data/systems/Vos1310/ar/SM/html/hdd.htm#wp1180031)) .
- <span id="page-21-1"></span>3. قم بفك بطاقة الشبكة اللاسلكية محلية النطاق (انظر إ[خراج بطاقة الشبكة اللاسلكية محلية النطاق](file:///C:/data/systems/Vos1310/ar/SM/html/minicard.htm#wp1180300)) .
	- 4. قم بفك الغطاء المفصلي (انظر ف[ك الغطاء المفصلي](file:///C:/data/systems/Vos1310/ar/SM/html/hingecvr.htm#wp1179936)) .
		- 5. قم بفك لوحة المفاتيح (انظر ف[ك لوحة المفاتيح](file:///C:/data/systems/Vos1310/ar/SM/html/keyboard.htm#wp1179991)) .
	- 6. قم بفك وحدة تجميع الشاشة (انظر ف[ك مجموعة الشاشة](#page-15-2)) .
		- 7. قم بفك وجه الشاشة (انظر ن[زع وجه الشاشة](#page-16-3)) .
	- 8. قم بفك عاكس تيار الشاشة (انظر ن[زع عاكس تيار الشاشة](#page-18-1)) .
	- 9. قم بفك وحدة تجميع الكاميرا والميكروفون (انظر [نزع وحدة تجميع الكاميرا والميكروفو](#page-22-1)ن) .
		- 01. قم بفك لوحة العرض (انظر [نزع لوحة العرض](#page-19-1)) .
			- 11. ارفع لوحةالعرض خارج الغطاء العلوي .
		- 21. افصل كبل الشاشة عن الموصل الموجود خلف لوحة العرض .

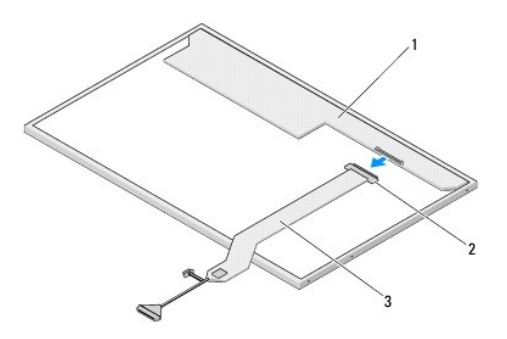

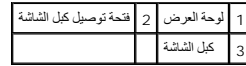

## <span id="page-21-0"></span>**إعادة تركيب كبل الشاشة**

**تنبيه :قبل أن تبدأ في الإجراء التالي ٬اتبع تعليمات الأمان الواردة مع الكمبيوتر .**

. **ملاحظة :**يفترض هذا الإجراء أنك قد انتهيت من إجراء الفك أولاً◌ ُ

- 1. قم بتوصيل كبل الشاشة بالموصل الموجود خلف لوحة العرض .
	- 2. قم بفك لوحة العرض (انظر [إعادة تركيب كبل الشاشة](#page-21-0)) .
- 3. قم بتوصيل كبل الكاميرا/الميكروفون بالموصل الموجود على وحدة تجميع الكاميرا/الميكروفون .
- 4. أعد تركيب وحدة تجميع الكاميرا والميكروفون (انظ[ر إعادة تركيب مجموعة الكاميرا والميكروف](#page-22-3)ون) .
	- 5. أعد تركيب المسمارين5 x 2M مم في المفصلات .
	- 6. أعد تركيب عاكس تيار الشاشة (انظر إ[عادة تركيب عاكس تيار الشاشة](#page-18-3)) .
		- 7. أعد تركيب وجه الشاشة (انظر [إعادة تركيب وجه الشاشة](#page-17-0)) .
	- 8. أعد تركيب وحدة تجميع الشاشة (انظر إ[عادة وضع وحدة تجميع الشاشة](#page-16-2)) .

- 9. أعد تركيب لوحة المفاتيح (انظر [إعادة تركيب لوحة المفاتيح](file:///C:/data/systems/Vos1310/ar/SM/html/keyboard.htm#wp1179937)) .
- 01. أعد تركيب الغطاء المفصلي (راجع [إعادة تركيب الغطاء المفصلي](file:///C:/data/systems/Vos1310/ar/SM/html/hingecvr.htm#wp1180009)) .
- <span id="page-22-2"></span>. 11 أعد تركيب بطاقة الشبكة اللاسلكية محلية النطاق (انظر إ[عادة تركيب بطاقة الشبكة اللاسلكية محلية النطاق](file:///C:/data/systems/Vos1310/ar/SM/html/minicard.htm#wp1180318) (WLAN)).
	- 21. أعد تركيب القرص الصلب (انظر [إعادة وضع القرص الصلب](file:///C:/data/systems/Vos1310/ar/SM/html/hdd.htm#wp1185459)) .

## <span id="page-22-0"></span>**وحدة تجميع الكاميرا والميكروفون**

### <span id="page-22-1"></span>**نزع وحدة تجميع الكاميرا والميكروفون**

- **تنبيه :قبل أن تبدأ في الإجراء التالي ٬اتبع تعليمات الأمان الواردة مع الكمبيوتر .**
	- 1. اتبع الإرشادات المذكورة في [قبل العمل داخل الكمبيوتر](file:///C:/data/systems/Vos1310/ar/SM/html/before.htm#wp1180036) .
	- 2. قم بفك القرص الصلب (انظر إ[زالة القرص الصلب](file:///C:/data/systems/Vos1310/ar/SM/html/hdd.htm#wp1180031)) .
- 3. قم بفك بطاقة الشبكة اللاسلكية محلية النطاق (انظر إ[خراج بطاقة الشبكة اللاسلكية محلية النطاق](file:///C:/data/systems/Vos1310/ar/SM/html/minicard.htm#wp1180300)) .
	- 4. قم بفك الغطاء المفصلي (انظر ف[ك الغطاء المفصلي](file:///C:/data/systems/Vos1310/ar/SM/html/hingecvr.htm#wp1179936)) .
		- 5. قم بفك لوحة المفاتيح (انظر ف[ك لوحة المفاتيح](file:///C:/data/systems/Vos1310/ar/SM/html/keyboard.htm#wp1179991)) .
	- 6. قم بفك وحدة تجميع الشاشة (انظر ف[ك مجموعة الشاشة](#page-15-2)) .
		- 7. قم بفك وجه الشاشة (انظر ن[زع وجه الشاشة](#page-16-3)) .
	- 8. قم بفك المسمار3 x 2M الذي يثبت وحدة تجميع الكاميرا/الميكروفون .
	- 9. ارفع الكاميرا/الميكروفون خارج الغطاء العلوي وافصل كبل الكاميرا/الميكروفون .

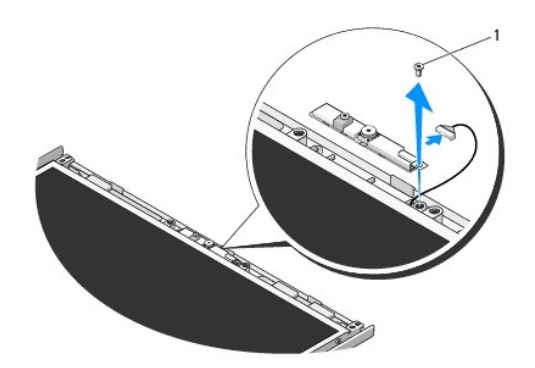

<span id="page-22-3"></span>1 مسمار3 x 2M مم

# **إعادة تركيب مجموعة الكاميرا والميكروفون**

**تنبيه :قبل أن تبدأ في الإجراء التالي ٬اتبع تعليمات الأمان الواردة مع الكمبيوتر .** . **ملاحظة :**يفترض هذا الإجراء أنك قد انتهيت من إجراء الفك أولاً◌ ُ

1. قم بتوصيل كبل الكاميرا/الميكروفون بالموصل الموجود على وحدة تجميع الكاميرا/الميكروفون .

- 2. ضع الكاميرا/الميكروفون في الغطاء العلوي وأعد تركيب المسمار3 x 2M مم الذي يثبت وحدة تجميع الكاميرا/الميكروفون بالغطاء العلوي .
	- 3. إعادة تركيب وجه الشاشة (انظر إ[عادة تركيب وجه الشاشة](#page-17-0)) .
	- 4. إعادة تركيب وحدة تجميع الشاشة (انظر [إعادة وضع وحدة تجميع الشاشة](#page-16-2)) .
		- 5. إعادة تركيب لوحة المفاتيح (انظر [إعادة تركيب لوحة المفاتيح](file:///C:/data/systems/Vos1310/ar/SM/html/keyboard.htm#wp1179937)) .
		- 6. إعادة تركيب الغطاء المفصلي (راجع [إعادة تركيب الغطاء المفصلي](file:///C:/data/systems/Vos1310/ar/SM/html/hingecvr.htm#wp1180009)) .
	- 7. إعادة تركيب بطاقة الشبكة اللاسلكية محلية النطاق (WLAN( )انظر إ[عادة تركيب بطاقة الشبكة اللاسلكية محلية النطاق](file:///C:/data/systems/Vos1310/ar/SM/html/minicard.htm#wp1180318) (WLAN(( .
		- 8. إعادة تركيب القرص الصلب (انظر [إعادة وضع القرص الصلب](file:///C:/data/systems/Vos1310/ar/SM/html/hdd.htm#wp1185459)) .

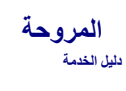

 [فك المروحة](#page-24-1) [إعادة تركيب المروحة](#page-24-2)

# <span id="page-24-1"></span>**فك المروحة**

<span id="page-24-0"></span>**تنبيه :قبل أن تبدأ في الإجراءات التالية ٬اتبع تعليمات الأمان المتوفرة مع الكمبيوتر لديك .**

- 1. اتبع الإرشادات المذكورة في [قبل العمل داخل الكمبيوتر](file:///C:/data/systems/Vos1310/ar/SM/html/before.htm#wp1180036) .
- 2. قم بفك المسمار5 x 2.5M مم الذي يثبت غطاء الذاكرة .
	- 3. قم بفك غطاء الذاكرة .
- 4. قم بفك المسمارين5 x 2.5M مم اللذين يثبتان المروحة في قاعدة الكمبيوتر .
	- 5. افصل موصل المروحة عن موصل لوحة النظام ٬وقم بفك المروحة .

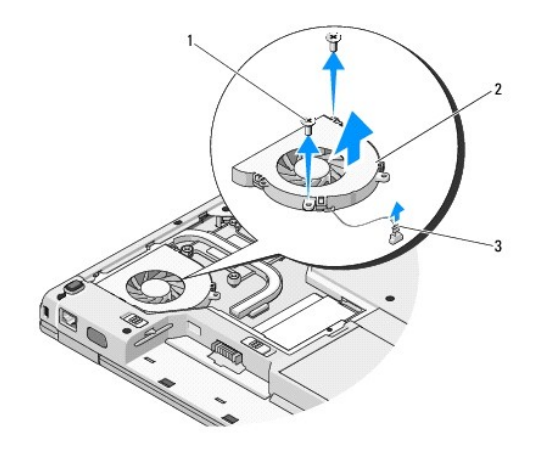

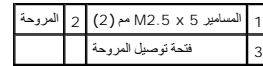

## <span id="page-24-2"></span>**إعادة تركيب المروحة**

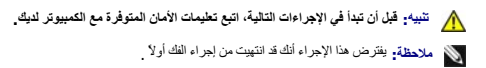

- 1. قم بمحاذاة فتحات المسمار الموجودة على المروحة مع الفتحات الموجودة على قاعدة الكمبيوتر .
	- 2. أعد تركيب المسمارين5 x 2.5M مم لتثبيت المروحة في قاعدة الكمبيوتر .
		- 3. قم بتوصيل موصل المروحة بموصل لوحة النظام .
			- 4. أعد وضع غطاء الذاكرة .

5. أعد وضع المسمار5 x 2.5M مم الذي يثبت غطاء الذاكرة .

**قارئ البصمات دليل الخدمة**

[فك قارئ البصمات](#page-26-1)

[إعادة تركيب قارئ البصمات](#page-26-2)

## <span id="page-26-1"></span>**فك قارئ البصمات**

<span id="page-26-0"></span>**تنبيه :قبل أن تبدأ?في الإجراء التالي ٬اتبع تعليمات الأمان المتوفرة مع الكمبيوتر لديك .**

- 1. اتبع الإرشادات المذكورة في [قبل العمل داخل الكمبيوتر](file:///C:/data/systems/Vos1310/ar/SM/html/before.htm#wp1180036) .
- 2. قم بفك القرص الصلب (انظر إ[زالة القرص الصلب](file:///C:/data/systems/Vos1310/ar/SM/html/hdd.htm#wp1180031)) .
- 3. قم بفك بطاقة الشبكة اللاسلكية محلية النطاق (انظر إ[خراج بطاقة الشبكة اللاسلكية محلية النطاق](file:///C:/data/systems/Vos1310/ar/SM/html/minicard.htm#wp1180300)) .
	- 4. قم بإزالة الغطاء المفصلي (انظر [فك الغطاء المفصلي](file:///C:/data/systems/Vos1310/ar/SM/html/hingecvr.htm#wp1179936)) .
		- 5. قم بفك لوحة المفاتيح (انظر ف[ك لوحة المفاتيح](file:///C:/data/systems/Vos1310/ar/SM/html/keyboard.htm#wp1179991)) .
	- 6. قم بفك وحدة تجميع الشاشة (انظر ف[ك مجموعة الشاشة](file:///C:/data/systems/Vos1310/ar/SM/html/display.htm#wp1179842)) .
		- 7. قم بفك مسند اليدين (انظر ف[ك مسند اليدين](file:///C:/data/systems/Vos1310/ar/SM/html/palmrest.htm#wp1181048)) .
- 8. على الجانب السفلي من مسند اليدين ٬قم بفك المسمار3 x 2M مم من غطاء قارئ البصمات ٬وارفع غطاء قارئ البصمات خارج مسند اليدين .
	- 9. قم بتدوير رف التثبيت على موصل قارئ البصمات الموجود على مسند اليدين إلى أعلى لتحرير موصل كبل قارئ البصمات .
		- 01. قم بفك قارئ البصمات من مسند اليدين .

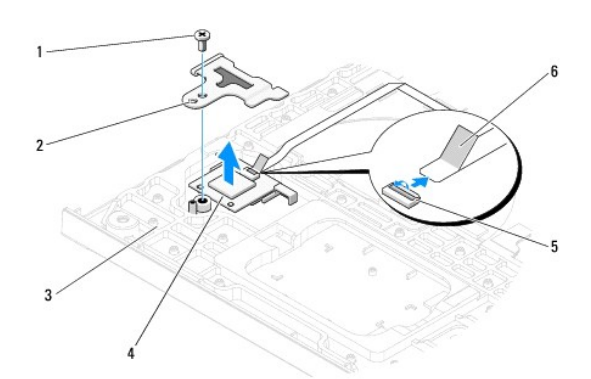

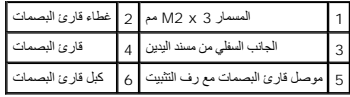

## <span id="page-26-2"></span>**إعادة تركيب قارئ البصمات**

**تنبيه :قبل أن تبدأ?في الإجراء التالي ٬اتبع تعليمات الأمان المتوفرة مع الكمبيوتر لديك .**

**إشعار :**تأكد من أن كبل لوحة اللمس وكبل البطاقة الداخلية التي تعمل بتقنية RBluetooth اللاسلكية موجهان بشكل ملائم قبل تثبيت مسند اليدين في مكانه.

. **ملاحظة :**يفترض هذا الإجراء أنك أكملت إجراء الفك أولا ً

- 1. ضع قارئ البصمات على الجانب السفلي من مسند اليدين .
- 2. قم بتوصيل موصل كبل قارئ البصمات بموصل قارئ البصمات وتدوير رف التثبيت إلى أسفل لتثبيت الكابل .
	- 3. أعد تركيب غطاء قارئ البصمات واستبدل المسمار3 x2M مم الذي يثبت الغطاء بمسند اليدين .
		- 4. قم بإعادة تركيب مسند اليدين (انظر إ[عادة تركيب مسند اليدين](file:///C:/data/systems/Vos1310/ar/SM/html/palmrest.htm#wp1181144)) .
		- 5. قم بإعادة تركيب وحدة تجميع الشاشة (انظر إ[عادة وضع وحدة تجميع الشاشة](file:///C:/data/systems/Vos1310/ar/SM/html/display.htm#wp1179924)) .
			- 6. قم بإعادة تركيب لوحة المفاتيح (انظر إ[عادة تركيب لوحة المفاتيح](file:///C:/data/systems/Vos1310/ar/SM/html/keyboard.htm#wp1179937)) .
			- 7. قم بإعادة تركيب غطاء المفصل (راجع [إعادة تركيب الغطاء المفصلي](file:///C:/data/systems/Vos1310/ar/SM/html/hingecvr.htm#wp1180009)) .
- 8. قم بإ[عادة تركيب بطاقة الشبكة اللاسلكية محلية النطاق](file:///C:/data/systems/Vos1310/ar/SM/html/minicard.htm#wp1180318) (WLAN) (انظر إعادة تركيب بطاقة الشبكة اللاسلكية محلية النطاق (<u>WLAN)</u>).
	- 9. قم بإعادة تركيب القرص الصلب (انظر [إعادة وضع القرص الصلب](file:///C:/data/systems/Vos1310/ar/SM/html/hdd.htm#wp1185459)) .

### **بطاقة وحدة ذاكرة كاش الفلاش 1310TMVostro ™Dell دليل الخدمة**

[قم بفك بطاقة وحدة ذاكرة كاش الفلاش](#page-28-0)

[إعادة تركيب بطاقة وحدة ذاكرة كاش الفلاش](#page-28-1)

**تنبيه :قبل الشروع في أي إجراء من الإجراءات الموضحة في هذا القسم ٬اتبع إرشادات الأمان الواردة مع الكمبيوتر .**

بطاقة وحدة ذاكرة كاش الفلاش هي بطاقة ذاكرة داخلية تساعد على تحسين أداء الكمبيوتر لديك .

**ملاحظة :**لا تتوافق البطاقة إلا مع نظام التشغيل RVista Windows ®Microsoft.

إذا طلبت شراء بطاقة وحدة ذاكرة كاش الفلاش مع الكمبيوتر ٬تكون البطاقة مثبّتة بالفعل.

### **قم بفك بطاقة وحدة ذاكرة كاش الفلاش**

- <span id="page-28-0"></span>1. اتبع الإرشادات المذكورة في [قبل العمل داخل الكمبيوتر](file:///C:/data/systems/Vos1310/ar/SM/html/before.htm#wp1180036) .
- 2. قم بفك القرص الصلب (انظر إ[زالة القرص الصلب](file:///C:/data/systems/Vos1310/ar/SM/html/hdd.htm#wp1180031)) .
- 3. قم بفك بطاقة الشبكة اللاسلكية محلية النطاق (انظر إ[خراج بطاقة الشبكة اللاسلكية محلية النطاق](file:///C:/data/systems/Vos1310/ar/SM/html/minicard.htm#wp1180300)) .
	- 4. قم بفك الغطاء المفصلي (انظر ف[ك الغطاء المفصلي](file:///C:/data/systems/Vos1310/ar/SM/html/hingecvr.htm#wp1179936)) .
		- 5. قم بفك لوحة المفاتيح (انظر ف[ك لوحة المفاتيح](file:///C:/data/systems/Vos1310/ar/SM/html/keyboard.htm#wp1179991)) .
	- 6. قم بفك وحدة تجميع الشاشة (انظر ف[ك مجموعة الشاشة](file:///C:/data/systems/Vos1310/ar/SM/html/display.htm#wp1179842)) .
		- 7. قم بفك مسند اليدين (انظر ف[ك مسند اليدين](file:///C:/data/systems/Vos1310/ar/SM/html/palmrest.htm#wp1181048)) .
	- 8. قم بفك المسمار3 x 2M مم الذي يثبت بطاقة وحدة ذاكرة كاش الفلاش بلوحة النظام .
- 9. قم بتمرير بطاقة وحدة ذاكرة كاش الفلاش خارج موصل البطاقة الموجود على لوحة النظام بزاوية بدرجة .45

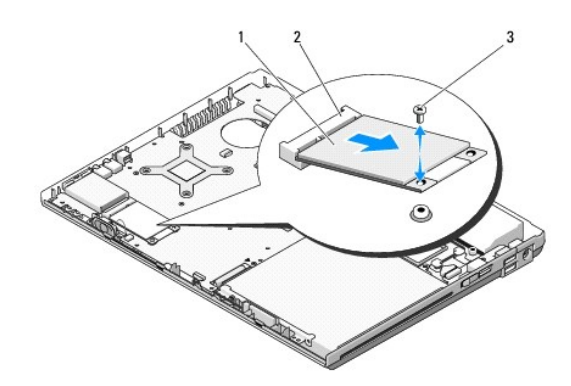

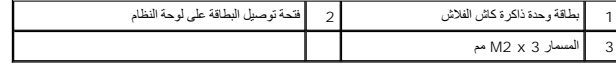

#### **إعادة تركيب بطاقة وحدة ذاكرة كاش الفلاش**

<span id="page-28-1"></span>. **ملاحظة :**يفترض هذا الإجراء أنك قد انتهيت من إجراء التفكيك أولا ً

- 1. قم بإدخال بطاقة وحدة ذاكرة كاش الفلاش خارج موصل البطاقة الموجود على لوحة النظام بزاوية بدرجة .45
	- 2. أعد تثبيت المسمار3 x 2M .
	- 3. قم بإعادة تركيب مسند اليدين (انظر إ[عادة تركيب مسند اليدين](file:///C:/data/systems/Vos1310/ar/SM/html/palmrest.htm#wp1181144)) .
	- 4. قم بإعادة تركيب وحدة تجميع الشاشة (انظر إ[عادة وضع وحدة تجميع الشاشة](file:///C:/data/systems/Vos1310/ar/SM/html/display.htm#wp1179924)) .
		- 5. قم بإعادة تركيب لوحة المفاتيح (انظر إ[عادة تركيب لوحة المفاتيح](file:///C:/data/systems/Vos1310/ar/SM/html/keyboard.htm#wp1179937)) .
		- 6. قم بإعادة تركيب الغطاء المفصلي (انظر إ[عادة تركيب الغطاء المفصلي](file:///C:/data/systems/Vos1310/ar/SM/html/hingecvr.htm#wp1180009)) .
- .<br>7. قم بإ[عادة تركيب بطاقة الشبكة اللاسلكية محلية النطاق](file:///C:/data/systems/Vos1310/ar/SM/html/minicard.htm#wp1180318) (WLAN) (انظر إعادة تركيب بطاقة الشبكة اللاسلكية محلية النطاق (<u>WLAN)</u>).
	- 8. قم بإعادة تركيب القرص الصلب (انظر [إعادة وضع القرص الصلب](file:///C:/data/systems/Vos1310/ar/SM/html/hdd.htm#wp1185459)) .

**القرص الصلب دليل الخدمة**

 [إزالة القرص الصلب](#page-30-1) [إعادة وضع القرص الصلب](#page-31-1)

**ملاحظة :**لا تضمن Dell التوافق ولا تقدم الدعم للأقراص الصلبة المزودة من مصادر أخرى بخلاف Dell.

### <span id="page-30-1"></span>**إزالة القرص الصلب**

**تنبيه :قبل الشروع في أي إجراء من الإجراءات الموضحة في هذا القسم ٬اتبع إرشادات الأمان الواردة مع الكمبيوتر .**

 **. تنبيه :لا تلمس الحاوية المعدنية للقرص الصلب إذا قمت بفك تركيب القرص الصلب من الكمبيوتر بينما القرص لا يزال صلبا ً**

<span id="page-30-0"></span>و<mark>شعار :</mark> لتجنب ضياع البيانات، قم بإيقاف تشغيل الكمبيوتر قبل إخراج القرص القرص الصلب التصلب عندما يكون الكمبيوتر قيد التشغيل أو في حالة Sleep (سكون).

**إشعار :**الأقراص الصلبة هشة للغاية .تعامل مع القرص الصلب بحذر.

1. اتبع الإرشادات المذكورة في [قبل العمل داخل الكمبيوتر](file:///C:/data/systems/Vos1310/ar/SM/html/before.htm#wp1180036) .

2. أغلق الشاشة وأقلب الكمبيوتر على وجهه .

3. قم بفك تركيب المسمار5 x 2.5M مم الذي يثبت غطاء حاوية القرص الصلب .

قم بفك تركيب الغطاء وضعه جانبا ً 4.

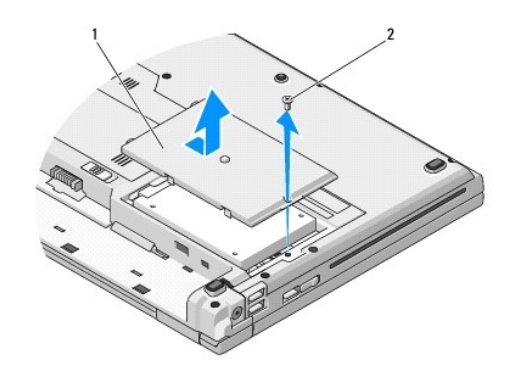

1 غطاء القرص الصلب 2 المسمار5 x 2.5M مم

**إشعار :**عندما لا يكون القرص الصلب داخل الكمبيوتر ٬قم بتخزينه في غلاف واق ٍعازل للكهرباء الإستاتيكية.

5. قم بإزالة المسمارين المثبتين لمحرك القرص الصلب في رف محرك القرص الصلب .

6. قم بإخراج محرك القرص الصلب خارج رف محرك القرص الصلب .

7. اسحب لسان الغطاء البوليستر لتحرير القرص الصلب .

8. قم برفع القرص الصلب إلى خارج الكمبيوتر .

<span id="page-31-0"></span>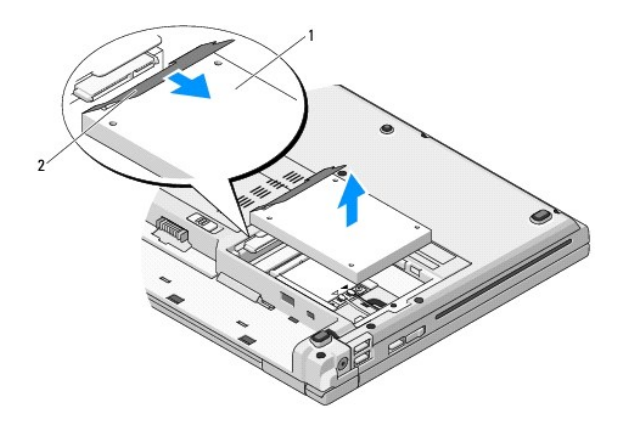

# 1 القرص الصلب 2 لسان الغطاء البولييستر

## <span id="page-31-1"></span>**إعادة وضع القرص الصلب**

- **تنبيه :قبل الشروع في أي إجراء من الإجراءات الموضحة في هذا القسم ٬اتبع إرشادات الأمان الواردة مع الكمبيوتر .**
	- **إشعار :**الأقراص الصلبة هشة للغاية .تعامل مع القرص الصلب بحذر.
- **إشعار :**قم بالضغط بثبات وبشكل متساو ٍلدفع القرص الصلب وإدخاله في موضعه .قد تؤدي القوة الزائدة إلى إتلاف الموصل.
	- . **ملاحظة :**يفترض هذا الإجراء أنك قد انتهيت من إجراء فك التركيب أولا ً
		- 1. قم بإدخال محرك القرص الصلب إلى رف محرك القرص الصلب .
	- 2. أعد وضع مسماري تثبيت رف محرك القرص الصلب لتثبيت محرك القرص الصلب في رف محرك القرص الصلب .
		- . 3 قم بإدخال محرك القرص الصلب إلى موصل محرك القرص الصلب حتى يستقر المحرك تمامًا
			- 4. أعد تركيب غطاء حاوية القرص الصلب مع محاذاة الحزوز .
				- 5. أعد وضع المسمار5 x 2.5M مم لتثبيت الغطاء .
- .6 م بتثبيت نظم التثنغيل للكبيوتر، كما يلزم (انظر ). للحصول على معلومات حول إعادة تثبيت نظم التثنيل التفنيل التفنيل التشاريع للهوس التوليل الإعلام (التل الإعلام الإعلام التفني التابع معلومات حول إعادة تثبيت نظم التفنيل
- 7 . م بتثبيت برامج التشغيل والأدوات المساعدة للكبيرتر ، كما يلزم بـ المصاحفة التشغيل والأدوات المساعدة المتفعل العداد (طول الإعداد والمرجع السريع المساعدة التشغيل والأدوات المساعدة التشغيل والأدوات المساعدة التشغيل مستقبل

**غطاء مفصلي دليل الخدمة**

[فك الغطاء المفصلي](#page-32-1)

[إعادة تركيب الغطاء المفصلي](#page-33-1)

# <span id="page-32-1"></span>**فك الغطاء المفصلي**

<span id="page-32-0"></span>**تنبيه :قبل الشروع في أي إجراء من الإجراءات الموضحة في هذا القسم ٬اتبع إرشادات الأمان الواردة مع الكمبيوتر . إشعار :**إن غطاء المفصل هش ويمكن أن يتعرض للتلف إذا تم الإفراط في استخدام القوة .كن حذرا ًعند فك غطاء المفصل.

1. اتبع الإرشادات المذكورة في [قبل العمل داخل الكمبيوتر](file:///C:/data/systems/Vos1310/ar/SM/html/before.htm#wp1180036) .

2. أغلق الشاشة وأدر الكمبيوتر على ظهره .

3. قم بإدخال المسمار البلاستيكي في حز الأجزاء المرفوعة من غطاء المفصل خلف الكمبيوتر وقم بالإزاحة من أجل فك غطاء المفصل .

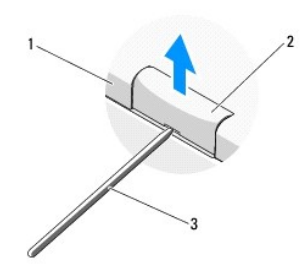

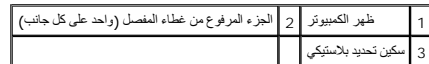

4. أدر الكمبيوتر إلى الأمام وافتح الشاشة إلى الحد الأقصى (180 ꜜꞈѹԛ( .

**إشعار :**لتجنب إتلاف الغطاء المفصلي ٬لا تقم برفع الغطاء على الجانبين في نفس الوقت.

5. قم بإدخال إصبع أو مسمار بلاستيكي تحت كل جانب من جوانب الأجزاء المرفوعة في غطاء المفصل وقم بتمرير أصابعك تحت الجزء الطويل من غطاء المفصل .

. قم بتمرير أصابعك من اليمين إلى اليسار تحت غطاء المفصل لإزالة الغطاء وفكه وارفع غطاء المفصل بعيدا ًعن الكمبيوتر 6.

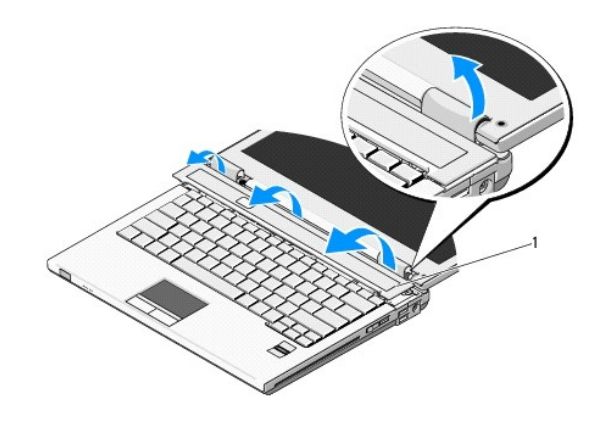

1 الجزء المرفوع من غطاء المفصل على الجانب الأيمن

# <span id="page-33-1"></span>**إعادة تركيب الغطاء المفصلي**

**تنبيه :قبل الشروع في أي إجراء من الإجراءات الموضحة في هذا القسم ٬اتبع إرشادات الأمان الواردة مع الكمبيوتر .**

<span id="page-33-0"></span>**إشعار :**إن غطاء المفصل هش ويمكن أن يتعرض للتلف إذا تم الإفراط في استخدام القوة .كن حذرا ًعند إعادة تركيب غطاء المفصل.

. **ملاحظة :**يفترض هذا الإجراء أنك قد انتهيت من إجراء الفك أولا ً

1. قم بمحاذاة اللسانين تحت الحافة اليسرى من غطاء المفصل مع السنون المقابلة في الكمبيوتر .

2. اضغط لأسفل مع التحرك من اليسار إلى اليمين إلى أن يثبت غطاء المفصل في مكانه .

**لوحة المفاتيح دليل الخدمة**

[فك لوحة المفاتيح](#page-34-1)

# [إعادة تركيب لوحة المفاتيح](#page-34-2)

# <span id="page-34-1"></span>**فك لوحة المفاتيح**

<span id="page-34-0"></span>**تنبيه :قبل الشروع في أي إجراء من الإجراءات الموضحة في هذا القسم ٬اتبع إرشادات الأمان الواردة مع الكمبيوتر .**

- 1. اتبع الإرشادات المذكورة في [قبل العمل داخل الكمبيوتر](file:///C:/data/systems/Vos1310/ar/SM/html/before.htm#wp1180036) .
- 2. قم بإزالة الغطاء المفصلي (انظر [فك الغطاء المفصلي](file:///C:/data/systems/Vos1310/ar/SM/html/hingecvr.htm#wp1179936)) .
- 3. انزع المسمارين3 x 2M مم الموجودين أعلى لوحة المفاتيح .

إشعار . إن رؤوس المسامير الموجودة على لوحة المفاتيح هشة، ويسهل فكها، وتستغرق وقتا لإعادة تركيبها كن حذرا عند نزع لوحة المفاتيح والتعامل معها

- **ملاحظة :**ارفع لوحة المفاتيح بحرص لضمان عدم جذب كبل لوحة المفاتيح.
- . ارفع قمة لوحة المفاتيح وحركها قليلا ًباتجاه خلفية الكمبيوتر للوصول إلى موصل كبل لوحة المفاتيح 4.
	- 5. قم بتدوير ذراع التثبيت إلى أعلى من أجل تحرير موصل كبل لوحة المفاتيح .
	- **ملاحظة :**تأكد من أنك تسحب موصل كبل لوحة المفاتيح وليس لوحة المفاتيح نفسها.
	- 6. اسحب موصل كبل لوحة المفاتيح خارج موصل لوحة المفاتيح الموجود على لوحة النظام .

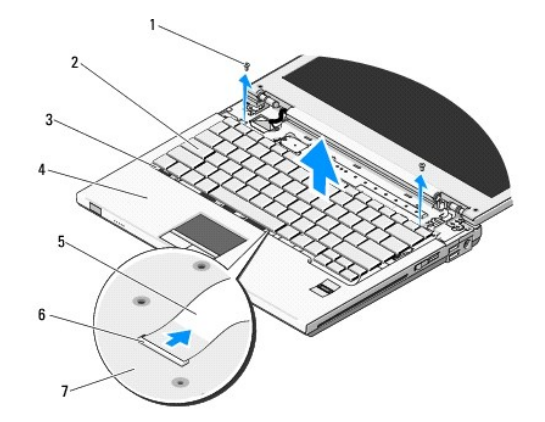

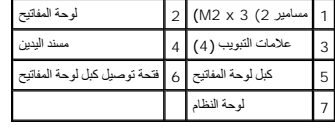

## <span id="page-34-2"></span>**إعادة تركيب لوحة المفاتيح**

**تنبيه :قبل الشروع في أي إجراء من الإجراءات الموضحة في هذا القسم ٬اتبع إرشادات الأمان الواردة مع الكمبيوتر .**

. **ملاحظة :**يفترض هذا الإجراء أنك قد انتهيت من إجراء الفك أولا ً

إشعار - إن رؤوس المسامير الموجودة على لوحة المفاتيح هشة، ويسهل فكها، وتستغرق وقتا لإعادة تركيبها كن حذرا عند نزع لوحة المفاتيح والتعامل معها

- 1. قم بتمرير موصل كبل لوحة المفاتيح إلى داخل موصل لوحة المفاتيح الموجود على لوحة النظام .
	- 2. قم بتدوير ذراع التثبيت إلى أعلى من أجل تثبيت موصل كبل لوحة المفاتيح .
- 3. قم بتثبيت ألسنة التركيب الموجودة بطول الحافة الأمامية للوحة المفاتيح أسفل الحافةالداخلية الأمامية لمسند اليدين .
	- 4. اضغط على الحافة اليمنى العليا للوحة المفاتيح لوضعها في مكانها .
	- 5. أعد تركيب المسمارين3 x 2M مم الموجودين أعلى لوحة المفاتيح .
	- 6. أعد تركيب الغطاء المفصلي (انظر إ[عادة تركيب الغطاء المفصلي](file:///C:/data/systems/Vos1310/ar/SM/html/hingecvr.htm#wp1180009)) .

### **وحدة تجميع قفل البطارية دليل الخدمة**

- <span id="page-36-1"></span>[فك وحدة تجميع قفل البطارية](#page-36-1)
- [إعادة تركيب وحدة تجميع قفل البطارية](#page-37-0)

## **فك وحدة تجميع قفل البطارية**

- <span id="page-36-0"></span>**تنبيه :قبل أن تبدأ في الإجراء التالي ٬اتبع تعليمات الأمان الواردة مع الكمبيوتر .**
	- 1. اتبع الإرشادات المذكورة في [قبل العمل داخل الكمبيوتر](file:///C:/data/systems/Vos1310/ar/SM/html/before.htm#wp1180036) .
	- 2. قم بفك القرص الصلب (انظر إ[زالة القرص الصلب](file:///C:/data/systems/Vos1310/ar/SM/html/hdd.htm#wp1180031)) .
- 3. قم بفك بطاقة الشبكة اللاسلكية محلية النطاق (انظر إ[خراج بطاقة الشبكة اللاسلكية محلية النطاق](file:///C:/data/systems/Vos1310/ar/SM/html/minicard.htm#wp1180300)) .
	- 4. قم بفك المروحة (انظر [فك المروحة](file:///C:/data/systems/Vos1310/ar/SM/html/fan.htm#wp1179841)) .
	- 5. قم بفك الغطاء المفصلي (انظر ف[ك الغطاء المفصلي](file:///C:/data/systems/Vos1310/ar/SM/html/hingecvr.htm#wp1179936)) .
		- 6. قم بفك لوحة المفاتيح (انظر ف[ك لوحة المفاتيح](file:///C:/data/systems/Vos1310/ar/SM/html/keyboard.htm#wp1179991)) .
	- 7. قم بفك وحدة تجميع الشاشة (انظر ف[ك مجموعة الشاشة](file:///C:/data/systems/Vos1310/ar/SM/html/display.htm#wp1179842)) .
		- 8. قم بفك مسند اليدين (انظر ف[ك مسند اليدين](file:///C:/data/systems/Vos1310/ar/SM/html/palmrest.htm#wp1181048)) .
- 9. افصل الكبل الذي يثبت البطاقة الداخلية التي تستخدم تقنية RBluetooth اللاسلكية بلوحة النظام (انظر قم [بفك البطاقة](file:///C:/data/systems/Vos1310/ar/SM/html/btooth.htm#wp1179856)) .
	- 01. قم بفك محرك الأقراص الضوئية (انظر [فك محرك الأقراص الضوئية](file:///C:/data/systems/Vos1310/ar/SM/html/optical.htm#wp1179930)) .
		- 11. قم بإزالة لوحة النظام (راج[ع فك تجميع لوحة النظام](file:///C:/data/systems/Vos1310/ar/SM/html/sysboard.htm#wp1180340)) .
	- 21. قم بفك كبل وحدة طاقة التيار المباشر من لوحة النظام (انظر ف[ك وحدة طاقة التيار المباشر](file:///C:/data/systems/Vos1310/ar/SM/html/power.htm#wp1180931)) .
		- 31. قم بفك المسمار3 x 2M مم من وحدة تجميع قفل البطارية .
			- 41. قم بفك المسمار3 x 2M مم من ذراع المحاذاة .
		- 51. ارفع ذراع المحاذاة فوق السن وادفع إلى اليسار من أجل نزعه .

**إشعار :** مفتاح وحدة تجميع قفل البطارية غير مثبت في وحدة تجميع القلام وتشكل بسلالة بسهولة<sub>.</sub> عند نزع وحدة تجميع قفل البطارية، ضمع المفتاح في موضع آمن إلى أن يكون جاهزًا لإعادة تثبيته

- 61. ارفع وحدة تجميع قفل البطارية خارج الكمبيوتر وقم بفك مفتاح وحدة تجميع قفل البطارية .
- **إشعار :**قبل نزع زر تحرير البطارية ٬لاحظ توجيه الزر لضمان التثبيت الملائم عند إعادة تركيب الزر.

71. قم بفك المسمار بصامولة2 Mمن زر تحرير البطارية .

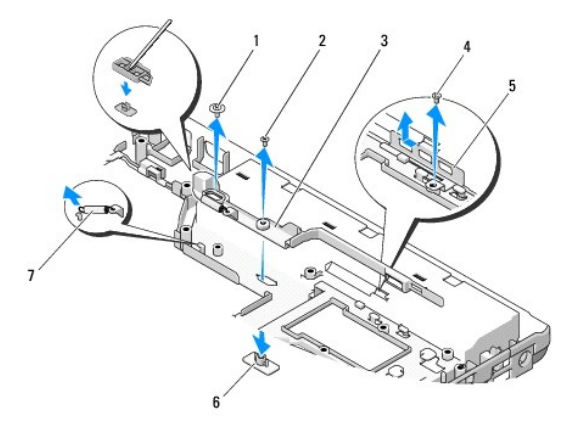

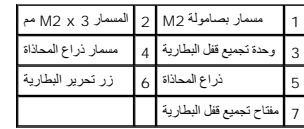

# <span id="page-37-0"></span>**إعادة تركيب وحدة تجميع قفل البطارية**

- **تنبيه :قبل أن تبدأ في الإجراء التالي ٬اتبع تعليمات الأمان الواردة مع الكمبيوتر .**
- **إشعار :**تأكد من أن تجميع قفل البطارية موجه بشكل ملائم .يتعين أن تتجه فتحة المسمار إلى أعلى عند تثبيت التجميع.
	- . **ملاحظة :**يفترض هذا الإجراء أنك قد انتهيت من إجراء الفك أولا ً
	- 1. تأكد من أن مفتاح تجميع قفل البطارية محمول بشكل ملائم على علامة إرشاد تجميع قفل البطارية .
	- 2. قم بمحاذاة زر تحرير البطارية مع الفتحة الموجودة في تجميع قفل البطارية ثم اضغط على الزر لتثبيته في مكانه .
		- 3. أعد تركيب المسمار بصامولة2 Mالذي يثبت زر تحرير البطارية في تجميع قفل البطارية .
- 4. قم بمحاذاة العلامة الإرشادية الموجودة على تجميع قفل البطارية مع الفتحة الموجودة على قاعدة الكمبيوتر ثم ضع تجميع القفل في مكانه .
	- **إشعار :**تم وضع مفتاح لزر تحرير البطارية لضمان المحاذاة الملائمة .إذا شعرت بمقاومة ٬فافحص محاذاة زر التحرير.
		- 5. أعد تركيب المسمار3 x 2M مم الذي يثبت تجميع قفل البطارية .
		- 6. ضع ذراع المحاذاة وأعد تركيب المسمار3 x 2M مم الذي يثبت الذراع بقاعدة الكمبيوتر .
		- 7. قم بتوصيل كبل وحدة طاقة التيار المباشر بلوحة النظام (انظر إ[عادة تركيب وحدة طاقة التيار المباشر](file:///C:/data/systems/Vos1310/ar/SM/html/power.htm#wp1180062)) .
			- 8. قم بإزالة لوحة النظام (راج[ع إعادة تركيب تجميع لوحة النظام](file:///C:/data/systems/Vos1310/ar/SM/html/sysboard.htm#wp1180048)) .
			- 9. أعد تركيب محرك الأقراص الضوئية (انظر [إعادة تركيب محرك الأقراص الضوئي](file:///C:/data/systems/Vos1310/ar/SM/html/optical.htm#wp1179957)ة) .
- 01. قم بتوصيل الكبل الذي يثبت البطاقة الداخلية التي تستخدم تقنية Bluetooth اللاسلكية بلوحة النظام (انظر إعا[دة تركيب البطاقة](file:///C:/data/systems/Vos1310/ar/SM/html/btooth.htm#wp1179913)) .
	- 11. إعادة تركيب مسند اليدين (انظر إ[عادة تركيب مسند اليدين](file:///C:/data/systems/Vos1310/ar/SM/html/palmrest.htm#wp1181144)) .
	- 21. إعادة تركيب تجميع الشاشة (انظر إ[عادة وضع وحدة تجميع الشاشة](file:///C:/data/systems/Vos1310/ar/SM/html/display.htm#wp1179924)) .
		- 31. إعادة تركيب لوحة المفاتيح (انظر [إعادة تركيب لوحة المفاتيح](file:///C:/data/systems/Vos1310/ar/SM/html/keyboard.htm#wp1179937)) .
		- 41. قم بفك الغطاء المفصلي (انظر إ[عادة تركيب الغطاء المفصلي](file:///C:/data/systems/Vos1310/ar/SM/html/hingecvr.htm#wp1180009)) .
			- 51. إعادة تركيب المروحة (انظر [إعادة تركيب المروحة](file:///C:/data/systems/Vos1310/ar/SM/html/fan.htm#wp1179900)) .

61. إعادة تركيب القرص الصلب (انظر [إعادة وضع القرص الصلب](file:///C:/data/systems/Vos1310/ar/SM/html/hdd.htm#wp1185459)) .

.71 إ[عادة تركيب بطاقة الشبكة اللاسلكية محلية النطاق](file:///C:/data/systems/Vos1310/ar/SM/html/minicard.htm#wp1180318) (WLAN) (انظر إعادة تركيب بطاقة الشبكة اللاسلكية محلية النطاق (<u>WLAN)</u>).

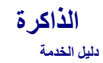

[إخراج وحدة ذاكر](#page-39-1)ة

[إعادة تركيب وحدة الذاكرة](#page-40-0)

الكمبيوتر لديك فيه فتحتا SODIMM في متناول المستخدم ويمكن الوصول إليهما من قاع الكمبيوتر.

<span id="page-39-0"></span>بمكك زيادة ذاكرة الجهاز لنيك بكرب وحات للذاكرة في لوحة النفطاء الفراس المعامل المعامل المعامل المعاشرة المدعومة من جانب الكبيوتر لنيك لانثيت إلا وحات الذاكرة المخصصة للاستخدام مع فذا الكبيوتر<br>فقط

**ملاحظة :**يشمل ضمان الكمبيوتر الخاص بك وحدات الذاكرة المشتراة من Dell.

# <span id="page-39-1"></span>**إخراج وحدة ذاكرة**

**تنبيه :قبل الشروع في أي إجراء من الإجراءات الموضحة في هذا القسم ٬اتبع إرشادات الأمان الواردة مع الكمبيوتر .**

- 1. اتبع الإرشادات المذكورة في [قبل العمل داخل الكمبيوتر](file:///C:/data/systems/Vos1310/ar/SM/html/before.htm#wp1180036) .
	- 2. أغلق الشاشة واقلب الكمبيوتر على وجهه .
- .3 انزع المسمار 5 × 3.5M الذي يثبت غطاء الذاكرة وانزع الغطاء وضعه جانباً ً

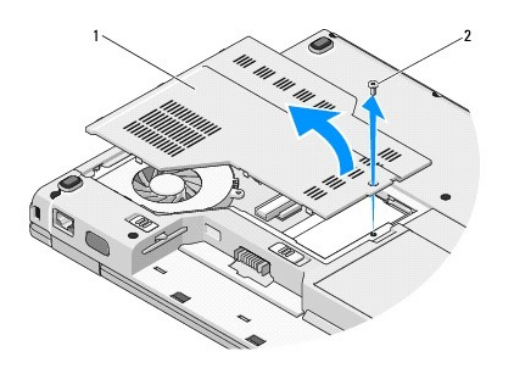

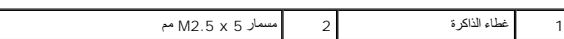

**إشعار :**لمنع حدوث تلف في موصل وحدة الذاكرة ٬لا تستخدم أدوات لتحريك مشابك تثبيت وحدة الذاكرة.

4. استخدم أطراف أصابعك لتحريك مشابك التثبيت بعناية على طرفي موصلي وحدة الذاكرة وذلك حتى تندفع وحدة الذاكرة لأعلى .

5. قم بإخراج وحدة الذاكرة من الموصل .

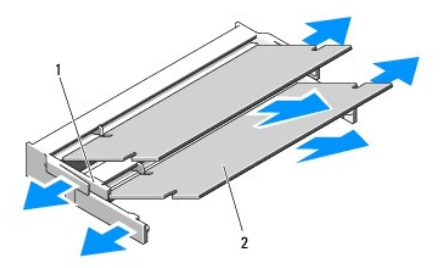

<span id="page-40-1"></span>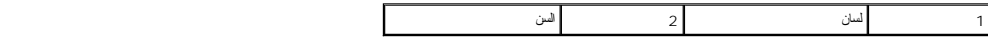

## <span id="page-40-0"></span>**إعادة تركيب وحدة الذاكرة**

**تنبيه :قبل الشروع في أي إجراء من الإجراءات الموضحة في هذا القسم ٬اتبع إرشادات الأمان الواردة مع الكمبيوتر .**

. **ملاحظة :**يفترض هذا الإجراء أنك قد انتهيت من إجراء الفك أولا ً

- 1. قم بمحاذاة السن الموجود في موصل طرف الوحدة مع اللسان الموجود في فتحة الموّصل .
- 2. ادفع الوحدة بثبات في الفتحة بزاوية45 درجة ٬ثم قم بتدوير الوحدة لأسفل حتى تستقر في موضعها .إذا لم تشعر باستقرارها ٬فقم بإخراج الوحدة وإعادة تركيبها .
	- **ملاحظة :**إذا لم تكن وحدة الذاكرة مركبة بشكل سليم ٬فقد لا يبدأ الكمبيوتر في التشغيل بشكل سليم .ولا توجد رسالة خطأ تبين هذا الخلل.

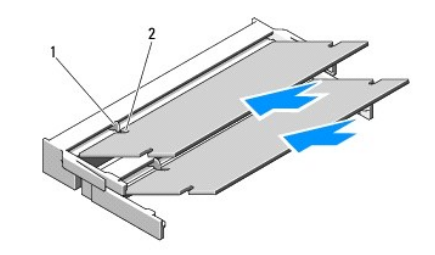

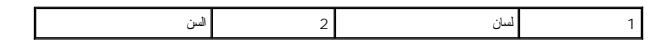

**إشعار :**إذا كان من الصعب إغلاق الغطاء ٬قم بإزالة الوحدة وإعادة تركيبها .قد يؤدي إغلاق الغطاء بالقوة إلى إتلاف الكمبيوتر.

- 3. أعد تركيب غطاء الذاكرة وقم بإحكام تثبيت المسمار .
- 4. أدخل البطارية في حاوية البطارية ٬أو قم بتوصيل محوّل التيار المتردد بالكمبيوتر وبمأخذ للتيار الكهربي .

5. قم بتشغيل الكمبيوتر .

. أثناء تمهيد الكمبيوتر ٬فإنه يقوم باكتشاف الذاكرة الإضافية وتحديث معلومات تهيئة النظام تلقائيًا

للتأكد من حجم الذاكرة التي تم تثبيتها في الكمبيوتر:

- <sup>l</sup> في نظام التشغيل XP ®Windows ®Microsoft ٬انقر بزر الماوس الأيمن فوق الرمز **Computer My** )الكمبيوتر) الموجود على سطح المكتب وانقر فوق **Properties** )خصائص)¬ **General** )عام).
	- .**Dell System Information** ¬(والدعم التعليمات( **Help and Support** ¬ (┘ꜜ̳ ) **Start** فوق انقر ٬Microsoft Windows Vista® في <sup>l</sup>

## **بطاقة الشبكة اللاسلكية محلية النطاق (WLAN( دليل الخدمة**

- [إخراج بطاقة الشبكة اللاسلكية محلية النطاق](#page-41-1)
- [إعادة تركيب بطاقة الشبكة اللاسلكية محلية النطاق](#page-42-1) (WLAN(

### **تنبيه :قبل الشروع في أي إجراء من الإجراءات الموضحة في هذا القسم ٬اتبع إرشادات الأمان الواردة مع الكمبيوتر .**

<span id="page-41-0"></span>يدعم الكمبيوتر لديك بطاقة الشبكات اللاسلكية محلية النطاق .إذا طلبت شراء بطاقة شبكة WAN مع الكمبيوتر ٬تكون البطاقة مثبّتة بالفعل .

# **إخراج بطاقة الشبكة اللاسلكية محلية النطاق**

- <span id="page-41-1"></span>1. اتبع الإرشادات المذكورة في [قبل العمل داخل الكمبيوتر](file:///C:/data/systems/Vos1310/ar/SM/html/before.htm#wp1180036) .
	- 2. اقلب الكمبيوتر على وجهه .
- 3. قم بفك القرص الصلب (انظر إ[زالة القرص الصلب](file:///C:/data/systems/Vos1310/ar/SM/html/hdd.htm#wp1180031)) .
- 4. قم بفك المسمار3 x 2M مم الذي يثبت بطاقة الشبكة اللاسلكية محلية النطاق .

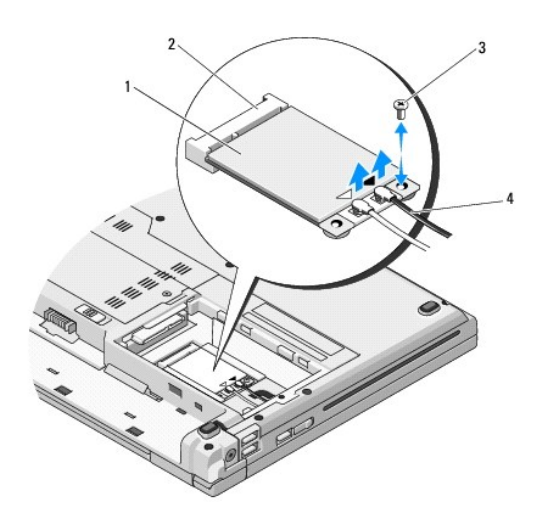

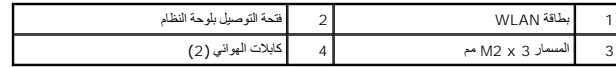

5. اسحب بطاقة الشبكة اللاسلكية محلية النطاق من موصل لوحة النظام الخاص بها بزاوية 45 \*oyį.

6. افصل كبلي الهوائي عن بطاقة الشبكة اللاسلكية محلية النطاق .

<span id="page-42-0"></span>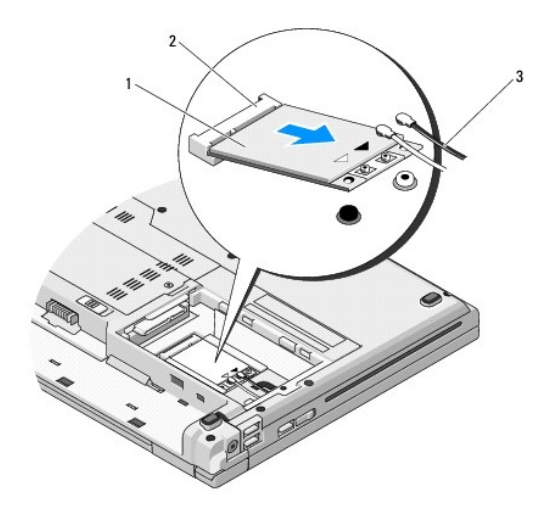

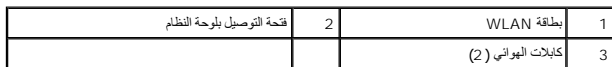

# **إعادة تركيب بطاقة الشبكة اللاسلكية محلية النطاق (WLAN(**

**إشعار :**تم تمييز الموصلات لضمان التركيب الصحيح .إذا شعرت بمقاومة ٬فقم بفحص الموصلات الموجودة على البطاقة ولوحة النظام ثم قم بإعادة محاذاة البطاقة.

. لتفادي إتلاف بطاقة الشبكة اللاسلكية محلية النطاق ٬لا تقم بوضع كبلات أسفل البطاقة مطلقا ً **إشعار :**

- <span id="page-42-1"></span>. **ملاحظة :**يفترض هذا الإجراء أنك قد انتهيت من إجراء الفك أولا ً
- 1. قم بإدخال موصل بطاقة الشبكة اللاسلكية محلية النطاق في موصل لوحة النظام بزاوية قدرها45 ꜜꞈѹԛ .
	- 2. قم بتوصيل كبلات الهوائي ببطاقة الشبكة اللاسلكية محلية النطاق التي تقوم بتثبيتها .

إذا كان هنك مثلات في بطاقة الثبكة ملك الطلاعة والملامة (أبيض وأسود)، فقم تشهر المؤسس المؤسس المستمع الموسم الموس الموائم المواني الأسود بفتحة التوصيل المكتوب عليها "aux<br>" (المثلث الأسود)

إذا كانت لبطاقة اللاسلكية محلية النطاق ثلاثة مثلثات على العلاصة (أبيض بالموس باسود الأبيض وتوصيل كبل الهوائي الأسود بالمثلث الأسود وتوصيل كبل الهوائي الرمادي بالمثلث الأسود وتوصيل كبل الهوائي الرمادي بالمثلث الرمادي بالمثل

- 3. أعد تركيب المسمار3 x 2M مم الذي يثبت بطاقة الشبكة اللاسلكية محلية النطاق .
	- 4. أعد تركيب القرص الصلب (انظر [إعادة وضع القرص الصلب](file:///C:/data/systems/Vos1310/ar/SM/html/hdd.htm#wp1185459)) .

**محرك الأقراص الضوئية دليل الخدمة**

- <span id="page-43-1"></span>[فك محرك الأقراص الضوئية](#page-43-1)
- [إعادة تركيب محرك الأقراص الضوئي](#page-43-2)ة

### **فك محرك الأقراص الضوئية**

<span id="page-43-0"></span>**تنبيه :قبل الشروع في أي إجراء من الإجراءات الموضحة في هذا القسم ٬اتبع إرشادات الأمان الواردة مع الكمبيوتر .**

- 1. اتبع الإرشادات المذكورة في [قبل العمل داخل الكمبيوتر](file:///C:/data/systems/Vos1310/ar/SM/html/before.htm#wp1180036) .
- 2. قم بفك القرص الصلب (انظر إ[زالة القرص الصلب](file:///C:/data/systems/Vos1310/ar/SM/html/hdd.htm#wp1180031)) .
- 3. قم بفك بطاقة الشبكة اللاسلكية محلية النطاق (انظر إ[خراج بطاقة الشبكة اللاسلكية محلية النطاق](file:///C:/data/systems/Vos1310/ar/SM/html/minicard.htm#wp1180300)) .
	- 4. قم بفك الغطاء المفصلي (انظر ف[ك الغطاء المفصلي](file:///C:/data/systems/Vos1310/ar/SM/html/hingecvr.htm#wp1179936)) .
		- 5. قم بفك لوحة المفاتيح (انظر ف[ك لوحة المفاتيح](file:///C:/data/systems/Vos1310/ar/SM/html/keyboard.htm#wp1179991)) .
	- 6. قم بفك وحدة التجميع الشاشة (انظر ف[ك مجموعة الشاشة](file:///C:/data/systems/Vos1310/ar/SM/html/display.htm#wp1179842)) .
		- 7. قم بفك مسند اليدين (انظر ف[ك مسند اليدين](file:///C:/data/systems/Vos1310/ar/SM/html/palmrest.htm#wp1181048)) .
	- 8. قم بفك المسمار5 x 2M مم من محرك الأقراص الضوئية .
- 9. ارفع الطرف الخلفي للمحرك إلى الخارج وافصل كبل محرك الأقراص الضوئية من الموصل الموجود على لوحة النظام .

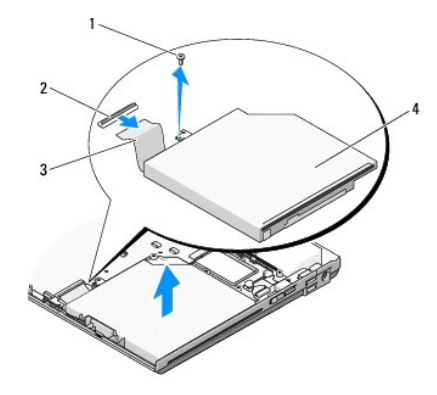

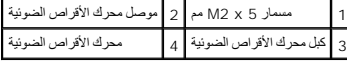

# <span id="page-43-2"></span>**إعادة تركيب محرك الأقراص الضوئية**

**تنبيه :قبل الشروع في أي إجراء من الإجراءات الموضحة في هذا القسم ٬اتبع إرشادات الأمان الواردة مع الكمبيوتر .**

. **ملاحظة :**يفترض هذا الإجراء أنك قد انتهيت من إجراء الفك أولا ً

1. قم بتوصيل كبل محرك الأقراص الضوئية بالموصل الموجود على لوحة النظام .

- 2. أعد تركيب المسمار5 x 2M مم لتثبيت محرك الأقراص الضوئية بلوحة النظام .
	- 3. قم بإعادة تركيب مسند اليدين (انظر إ[عادة تركيب مسند اليدين](file:///C:/data/systems/Vos1310/ar/SM/html/palmrest.htm#wp1181144)) .
	- 4. قم بإعادة تركيب وحدة تجميع الشاشة (انظر إ[عادة وضع وحدة تجميع الشاشة](file:///C:/data/systems/Vos1310/ar/SM/html/display.htm#wp1179924)) .
		- 5. قم بإعادة تركيب لوحة المفاتيح (انظر إ[عادة تركيب لوحة المفاتيح](file:///C:/data/systems/Vos1310/ar/SM/html/keyboard.htm#wp1179937)) .
		- 6. قم بإعادة تركيب غطاء الكمبيوتر (انظر إ[عادة تركيب الغطاء المفصلي](file:///C:/data/systems/Vos1310/ar/SM/html/hingecvr.htm#wp1180009)) .
- 7. قم بإعادة تركيب بطاقة الشبكة اللاسلكية محلية النطاق (WLAN( )انظر إ[عادة تركيب بطاقة الشبكة اللاسلكية محلية النطاق](file:///C:/data/systems/Vos1310/ar/SM/html/minicard.htm#wp1180318) (WLAN(( .
	- 8. قم بإعادة تركيب القرص الصلب (انظر [إعادة وضع القرص الصلب](file:///C:/data/systems/Vos1310/ar/SM/html/hdd.htm#wp1185459)) .

**مسند اليدين دليل الخدمة**

[فك مسند اليدين](#page-45-1)

[إعادة تركيب مسند اليدين](#page-46-1)

# <span id="page-45-1"></span>**فك مسند اليدين**

<span id="page-45-0"></span>**تنبيه :قبل أن تبدأ في الإجراء التالي ٬اتبع تعليمات الأمان الواردة مع الكمبيوتر .**

- 1. اتبع الإرشادات المذكورة في [قبل العمل داخل الكمبيوتر](file:///C:/data/systems/Vos1310/ar/SM/html/before.htm#wp1180036) .
- 2. قم بفك القرص الصلب (انظر إ[زالة القرص الصلب](file:///C:/data/systems/Vos1310/ar/SM/html/hdd.htm#wp1180031)) .
- 3. قم بفك بطاقة الشبكة اللاسلكية محلية النطاق (انظر إ[خراج بطاقة الشبكة اللاسلكية محلية النطاق](file:///C:/data/systems/Vos1310/ar/SM/html/minicard.htm#wp1180300)) .
	- 4. قم بفك غطاء الذاكرة (انظر [إخراج وحدة ذاكر](file:///C:/data/systems/Vos1310/ar/SM/html/memory.htm#wp1180215)ة) .
	- 5. قم بفك الغطاء المفصلي (انظر ف[ك الغطاء المفصلي](file:///C:/data/systems/Vos1310/ar/SM/html/hingecvr.htm#wp1179936)) .
		- 6. قم بفك لوحة المفاتيح (انظر ف[ك لوحة المفاتيح](file:///C:/data/systems/Vos1310/ar/SM/html/keyboard.htm#wp1179991)) .
	- 7. قم بفك تجميع الشاشة (انظر ف[ك مجموعة الشاشة](file:///C:/data/systems/Vos1310/ar/SM/html/display.htm#wp1179842)) .
	- . قم بفك الثلاثة عشر مسماراً M2.5 x 8 مم من قاع الكمبيوتر .

**ملاحظة :**قد تختلف مواقع المسامير قليلا ًفي الكمبيوتر لديك.

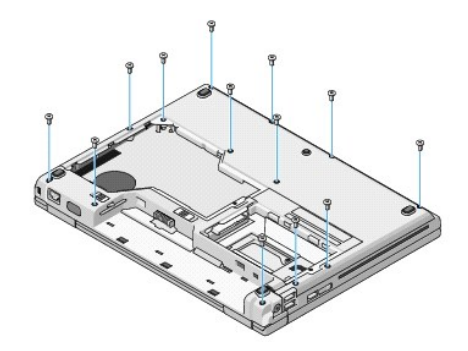

9. اقلب الكمبيوتر وقم بفك المسامير التسعة5 x 2.5M مم والمسماران3 x 2M مم الذيت يثبتون مسند اليدين من أعلى .

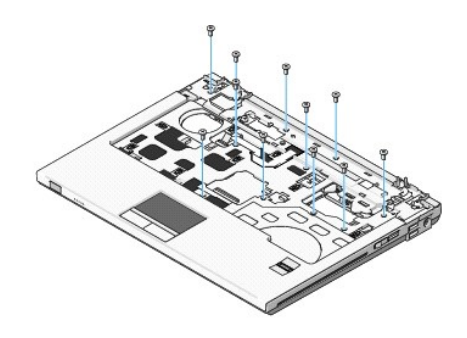

01. افصل موصل وسادة زر الوسائط المتعددة من الموصل الموجود على لوحة النظام .

<span id="page-46-0"></span>و<mark>اشعار <sub>؟</sub> لا تستخدم القوة لفصل مسند اليدين عن الكمبيوتر <sub>.</sub> إذا صادق مسند اليدين أو اضغط عليه برفق أو قم بتحريك بطول الحافة بعيدا عن منطقة المقاومة إلى أن يتحرر مسند اليدين</mark>

11. افصل موصل قارئ البصمات عن لوحة النظام .

21. ارفع مسند اليدين مع التحرك بحرص من اليسار إلى اليمين بطول الحافة الخلفية بالقرب من قوسي الغطاء وارفع مسند اليدين برفق .

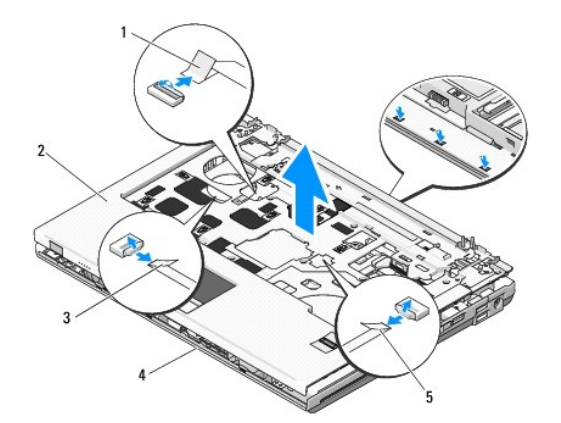

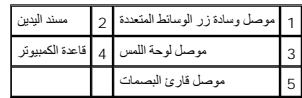

### <span id="page-46-1"></span>**إعادة تركيب مسند اليدين**

**تنبيه :قبل أن تبدأ في الإجراء التالي ٬اتبع تعليمات الأمان الواردة مع الكمبيوتر .**

**إشعار :**تأكد من أن كبل لوحة اللمس والكبل الخاص بالبطاقة الداخلية التي تعمل بتقنية RBluetooth اللاسلكية موجهان بشكل ملائم قبل وضع مسند اليدين في مكانه.

. **ملاحظة :**يفترض هذا الإجراء أنك قد انتهيت من إجراء الفك أولا ً

- 1. قم بمحاذاة مسند اليدين مع قاعدة الكمبيوتر وضعه في مكانه برفق .
- 2. قم بتوصيل موصل قارئ البصمات وموصل لوحة اللمس بلوحة النظام .
	- 3. قم بتوصيل موصل وسادة زر الوسائط المتعددة بلوحة النظام .
- 4. أعد وضع المسامير التسعة5 x 2.5M مم والمسمارين3 x 2M مم أعلى مسند اليدين .
- 5. اقلب الكمبيوتر على وجهه وأعد وضع المسامير الثلاثة عشر8 x 2.5M مم على قاعدة الكمبيوتر لتثبيت مسند اليدين .
	- 6. قم بإعادة تركيب وحدة تجميع الشاشة (انظر إ[عادة وضع وحدة تجميع الشاشة](file:///C:/data/systems/Vos1310/ar/SM/html/display.htm#wp1179924)) .
		- 7. قم بإعادة تركيب لوحة المفاتيح (انظر إ[عادة تركيب لوحة المفاتيح](file:///C:/data/systems/Vos1310/ar/SM/html/keyboard.htm#wp1179937)) .
		- 8. قم بإعادة تركيب غطاء الكمبيوتر (انظر إ[عادة تركيب الغطاء المفصلي](file:///C:/data/systems/Vos1310/ar/SM/html/hingecvr.htm#wp1180009)) .
	- 9. قم بإعادة تركيب غطاء الذاكرة إلى مكانه (انظر إ[عادة تركيب وحدة الذاكرة](file:///C:/data/systems/Vos1310/ar/SM/html/memory.htm#wp1184666)) .
- 01. قم بإعادة تركيب بطاقة الشبكة اللاسلكية محلية النطاق (WLAN( )انظر إ[عادة تركيب بطاقة الشبكة اللاسلكية محلية النطاق](file:///C:/data/systems/Vos1310/ar/SM/html/minicard.htm#wp1180318) (WLAN(( .
	- 11. قم بإعادة تركيب القرص الصلب (انظر [إعادة وضع القرص الصلب](file:///C:/data/systems/Vos1310/ar/SM/html/hdd.htm#wp1185459)) .

**وحدة طاقة التيار المباشر دليل الخدمة**

- <span id="page-47-1"></span>[فك وحدة طاقة التيار المباشر](#page-47-1)
- [إعادة تركيب وحدة طاقة التيار المباشر](#page-48-1)

## **فك وحدة طاقة التيار المباشر**

- <span id="page-47-0"></span>**تنبيه :قبل أن تبدأ في الإجراء التالي ٬اتبع تعليمات الأمان المتوفرة مع الكمبيوتر لديك .**
	- 1. اتبع الإرشادات المذكورة في [قبل العمل داخل الكمبيوتر](file:///C:/data/systems/Vos1310/ar/SM/html/before.htm#wp1180036) .
	- 2. قم بفك القرص الصلب (انظر إ[زالة القرص الصلب](file:///C:/data/systems/Vos1310/ar/SM/html/hdd.htm#wp1180031)) .
- 3. قم بفك بطاقة الشبكة اللاسلكية محلية النطاق (انظر إ[خراج بطاقة الشبكة اللاسلكية محلية النطاق](file:///C:/data/systems/Vos1310/ar/SM/html/minicard.htm#wp1180300)) .
	- 4. قم بفك المروحة (انظر [فك المروحة](file:///C:/data/systems/Vos1310/ar/SM/html/fan.htm#wp1179841)) .
	- 5. قم بفك الغطاء المفصلي (انظر ف[ك الغطاء المفصلي](file:///C:/data/systems/Vos1310/ar/SM/html/hingecvr.htm#wp1179936)) .
		- 6. قم بفك لوحة المفاتيح (انظر ف[ك لوحة المفاتيح](file:///C:/data/systems/Vos1310/ar/SM/html/keyboard.htm#wp1179991)) .
	- 7. قم بفك وحدة تجميع الشاشة (انظر ف[ك مجموعة الشاشة](file:///C:/data/systems/Vos1310/ar/SM/html/display.htm#wp1179842)) .
		- 8. قم بفك جزء إراحة اليد (انظر [فك مسند اليدين](file:///C:/data/systems/Vos1310/ar/SM/html/palmrest.htm#wp1181048)) .
- 9. قم بفصل الكبل الذي يثبت البطاقة الداخلية باستخدام تقنية RBluetooth اللاسلكية بلوحة النظام (انظر قم [بفك البطاقة](file:///C:/data/systems/Vos1310/ar/SM/html/btooth.htm#wp1179856)) .
	- 01. قم بفك القرص الضوئي (انظر [فك محرك الأقراص الضوئية](file:///C:/data/systems/Vos1310/ar/SM/html/optical.htm#wp1179930)) .
	- 11. قم بفك بطاقة USB التابعة (انظر إ[خراج بطاقة](file:///C:/data/systems/Vos1310/ar/SM/html/daughcar.htm#wp1180931) USB التابعة) .
		- 21. قم بفك لوحة النظام (راجع [فك تجميع لوحة النظام](file:///C:/data/systems/Vos1310/ar/SM/html/sysboard.htm#wp1180340)) .
	- 31. افصل فتحة توصيل وحدة طاقة التيار المباشر عن لوحة النظام .
		- 41. ارفع وحدة طاقة التيار المباشر خارج الكمبيوتر .

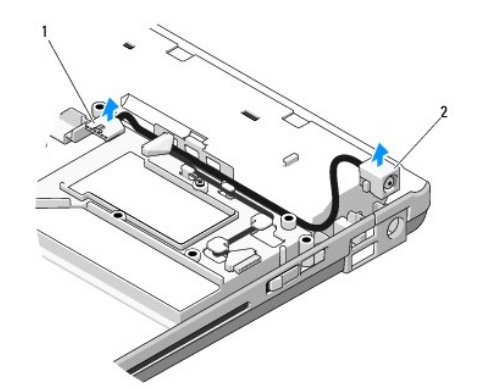

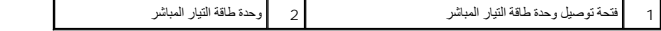

# <span id="page-48-1"></span>**إعادة تركيب وحدة طاقة التيار المباشر**

**تنبيه :قبل أن تبدأ في الإجراء التالي ٬اتبع تعليمات الأمان المتوفرة مع الكمبيوتر لديك .**

. **ملاحظة :**يفترض هذا الإجراء أنك قد انتهيت من إجراء الفك أولا ً

- <span id="page-48-0"></span>1. ضع وحدة طاقة التيار المباشر في الكمبيوتر وقم بتوصيل فتحة توصيل وحدة طاقة التيار المباشر بلوحة النظام .
	- 2. قم بإعادة تركيب لوحة النظام (انظر إ[عادة تركيب تجميع لوحة النظام](file:///C:/data/systems/Vos1310/ar/SM/html/sysboard.htm#wp1180048)) .
	- 3. قم بإعادة تركيب بطاقة USB التابعة (انظر إ[عادة تركيب بطاقة](file:///C:/data/systems/Vos1310/ar/SM/html/daughcar.htm#wp1180062) USB التابعة) .
	- 4. قم بإعادة تركيب القرص الضوئي (انظر [إعادة تركيب محرك الأقراص الضوئية](file:///C:/data/systems/Vos1310/ar/SM/html/optical.htm#wp1179957)) .
- 5. قم بتوصيل الكبل الذي يثبت البطاقة الداخلية باستخدام تقنية Bluetooth اللاسلكية بلوحة النظام (انظر إعا[دة تركيب البطاقة](file:///C:/data/systems/Vos1310/ar/SM/html/btooth.htm#wp1179913)) .
	- 6. قم بإعادة تركيب جزء إراحة اليد (انظر [إعادة تركيب مسند اليدين](file:///C:/data/systems/Vos1310/ar/SM/html/palmrest.htm#wp1181144)) .
	- 7. قم بإعادة تركيب وحدة تجميع الشاشة (انظر إ[عادة وضع وحدة تجميع الشاشة](file:///C:/data/systems/Vos1310/ar/SM/html/display.htm#wp1179924)) .
		- 8. قم بإعادة تركيب لوحة المفاتيح (انظر إ[عادة تركيب لوحة المفاتيح](file:///C:/data/systems/Vos1310/ar/SM/html/keyboard.htm#wp1179937)) .
		- 9. قم بإعادة تركيب غطاء المفصل (راجع [إعادة تركيب الغطاء المفصلي](file:///C:/data/systems/Vos1310/ar/SM/html/hingecvr.htm#wp1180009)) .
			- 01. قم بإعادة تركيب المروحة (انظر [إعادة تركيب المروحة](file:///C:/data/systems/Vos1310/ar/SM/html/fan.htm#wp1179900)) .
- .11 قم بإ[عادة تركيب بطاقة الشبكة اللاسلكية محلية النطاق](file:///C:/data/systems/Vos1310/ar/SM/html/minicard.htm#wp1180318) (WLAN) (انظر إعادة تركيب بطاقة الشبكة اللاسلكية محلية النطاق (<u>WLAN)</u>).
	- 21. قم بإعادة تركيب القرص الصلب (انظر [إعادة وضع القرص الصلب](file:///C:/data/systems/Vos1310/ar/SM/html/hdd.htm#wp1185459)) .

### **وسادتا زر الطاقة وزر الوسائط المتعددة دليل الخدمة**

- <span id="page-49-1"></span>[فك وسادتي زر الطاقة وزر الوسائط المتعددة](#page-49-1)
- [إعادة تركيب وسادتي زر الطاقة وزر الوسائط المتعددة](#page-49-2)

# **فك وسادتي زر الطاقة وزر الوسائط المتعددة**

<span id="page-49-0"></span>**تنبيه :قبل الشروع في أي إجراء من الإجراءات الموضحة في هذا القسم ٬اتبع إرشادات الأمان الواردة مع الكمبيوتر .**

- **إشعار :**يتعين فك وسادتي زر الطاقة وزر الوسائط المتعددة وإعادة تركيبهما كوحدة منفردة.
	- 1. اتبع الإرشادات المذكورة في [قبل العمل داخل الكمبيوتر](file:///C:/data/systems/Vos1310/ar/SM/html/before.htm#wp1180036) .
	- 2. قم بفك الغطاء المفصلي (انظر ف[ك الغطاء المفصلي](file:///C:/data/systems/Vos1310/ar/SM/html/hingecvr.htm#wp1179936)) .
		- 3. قم بفك لوحة المفاتيح (انظر ف[ك لوحة المفاتيح](file:///C:/data/systems/Vos1310/ar/SM/html/keyboard.htm#wp1179991)) .
	- 4. قم بفصل كبل وسادة زر الوسائط المتعددة من لوحة النظام .
	- 5. قم بفك المسمار3 x 2M مم الذي يثبت وسادة زر الطاقة بجزء إراحة اليد .
	- 6. قم بفك المسمار3 x 2M مم الذي يثبت وسادة زر الوسائط المتعددة بجزء إراحة اليد .
- 7. قم بتمرير وسادة زر الطاقة إلى اليسار وارفع وسادتي زر الطاقة وزر الوسائط المتعددة خارج الكمبيوتر بحركة واحدة .
	- 8. افصل كبل وسادة زر الطاقة عن فتحة التوصيل عند قاع وسادة زر الوسائط المتعددة .

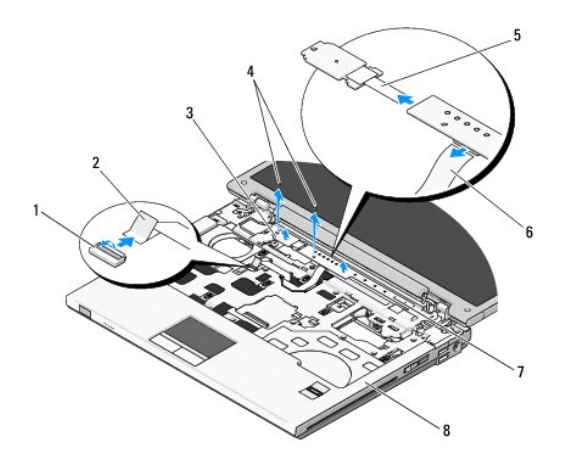

<span id="page-49-2"></span>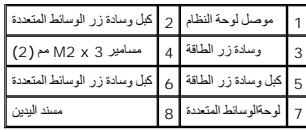

## **إعادة تركيب وسادتي زر الطاقة وزر الوسائط المتعددة**

**تنبيه :قبل الشروع في أي إجراء من الإجراءات الموضحة في هذا القسم ٬اتبع إرشادات الأمان الواردة مع الكمبيوتر .**

**إشعار :**يتعين إزالة وسادتي زر الطاقة وزر الوسائط المتعددة وإعادة تركيبهما كوحدة منفردة.

. **ملاحظة :**يفترض هذا الإجراء أنك قد أكملت إجراء الإزالة أولا ً

- 1. قم بتوصيل كبل وسادة زر الطاقة بالموصل عند قاع وسادة زر الوسائط المتعددة .
- 2. قم بتمرير وسادة زر الطاقة إلى اليمين لوضعها أسفل الألسنة الموجودة على مسند اليدين ومحاذاتها مع فتحات المسامير .
- 3. قم بتمرير وسادة زر الوسائط المتعددة إلى اليمين لوضعها أسفل الألسنة الموجودة على مسند اليدين ومحاذاتها مع فتحات المسامير .
	- 4. أعد تركيب المسمار3 x 2M مم الذي يثبت وسادة زر الطاقة بمسند اليدين .
	- 5. أعد تركيب المسمار3 x 2M مم الذي يثبت وسادة زر الوسائط المتعددة بمسند اليدين .
		- 6. قم بتوصيل كبل وسادة زر الوسائط المتعددة بالموصل الموجود على لوحة النظام .
			- 7. أعد تركيب لوحة المفاتيح (انظر [إعادة تركيب لوحة المفاتيح](file:///C:/data/systems/Vos1310/ar/SM/html/keyboard.htm#wp1179937)) .
			- 8. أعد تركيب غطاء المفصل (راجع [إعادة تركيب الغطاء المفصلي](file:///C:/data/systems/Vos1310/ar/SM/html/hingecvr.htm#wp1180009)) .

**مجموعة السماعات دليل الخدمة**

<span id="page-51-1"></span>[فك مجموعة السماعات](#page-51-1)

[إعادة تركيب مجموعة السماعات](#page-52-0)

## **فك مجموعة السماعات**

<span id="page-51-0"></span>**تنبيه :قبل أن تستطيع البدء في الإجراء التالي ٬اتبع تعليمات الأمان المصاحبة لجهازالكمبيوتر الخاص بك .**

- 1. اتبع الإرشادات المذكورة في [قبل العمل داخل الكمبيوتر](file:///C:/data/systems/Vos1310/ar/SM/html/before.htm#wp1180036) .
- 2. قم بفك القرص الصلب (انظر إ[زالة القرص الصلب](file:///C:/data/systems/Vos1310/ar/SM/html/hdd.htm#wp1180031)) .
- 3. قم بفك بطاقة الشبكة اللاسلكية محلية النطاق (WLAN( )انظر إ[خراج بطاقة الشبكة اللاسلكية محلية النطاق](file:///C:/data/systems/Vos1310/ar/SM/html/minicard.htm#wp1180300)) .
	- 4. قم بفك المروحة (انظر [فك المروحة](file:///C:/data/systems/Vos1310/ar/SM/html/fan.htm#wp1179841)) .
	- 5. قم بفك الغطاء المفصلي (انظر ف[ك الغطاء المفصلي](file:///C:/data/systems/Vos1310/ar/SM/html/hingecvr.htm#wp1179936)) .
		- 6. قم بفك لوحة المفاتيح (انظر ف[ك لوحة المفاتيح](file:///C:/data/systems/Vos1310/ar/SM/html/keyboard.htm#wp1179991)) .
	- 7. قم بفك تجميع الشاشة (انظر ف[ك مجموعة الشاشة](file:///C:/data/systems/Vos1310/ar/SM/html/display.htm#wp1179842)) .
		- 8. قم بفك مسند راحة اليد (انظر [فك مسند اليدين](file:///C:/data/systems/Vos1310/ar/SM/html/palmrest.htm#wp1181048)) .
- 9. قم بفصل الكبل الذي يثبت البطاقة الداخلية باستخدام تقنية RBluetooth اللاسلكية بلوحة النظام (انظر قم [بفك البطاقة](file:///C:/data/systems/Vos1310/ar/SM/html/btooth.htm#wp1179856)) .
	- 01. قم بفك القرص الضوئي (انظر [فك محرك الأقراص الضوئية](file:///C:/data/systems/Vos1310/ar/SM/html/optical.htm#wp1179930)) .
		- 11. قم بفك لوحة النظام (راجع [فك تجميع لوحة النظام](file:///C:/data/systems/Vos1310/ar/SM/html/sysboard.htm#wp1180340)) .
	- 21. قم بفك المسمارين5 x 2.5M مم اللذين يثبتان مجموعة السماعة بقاعدة الكمبيوتر .

31. قم بفك تجميع السماعة .

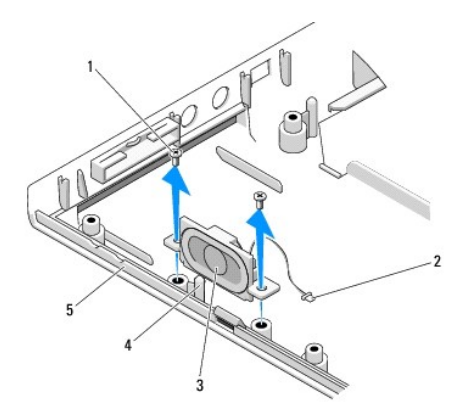

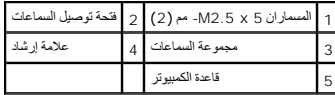

## <span id="page-52-0"></span>**إعادة تركيب مجموعة السماعات**

. **ملاحظة :**يفترض هذا الإجراء أنك أكملت إجراء الفك أولا ً

**تنبيه :قبل أن تستطيع البدء في الإجراء التالي ٬اتبع تعليمات الأمان المصاحبة لجهازالكمبيوتر الخاص بك .**

1. قم بمحاذاة الفتحات الإرشادية في تجميع السماعة مع العلامات الإرشادية الموجودة على قاعدة الكمبيوتر ٬ثم قم بإنزال التجميع في مكانه .

2. أعد تثبيت المسمارين5 x 2.5M مم لتثبيت مجموعة السماعات بقاعدة الكمبيوتر .

3. أعد تركيب لوحة النظام (راجع [إعادة تركيب تجميع لوحة النظام](file:///C:/data/systems/Vos1310/ar/SM/html/sysboard.htm#wp1180048)) .

4. أعد تركيب القرص الضوئي (انظر [إعادة تركيب محرك الأقراص الضوئي](file:///C:/data/systems/Vos1310/ar/SM/html/optical.htm#wp1179957)ة) .

5. قم بتوصيل الكبل الذي يثبت البطاقة الداخلية باستخدام كبل تقنية Bluetooth اللاسلكية بلوحة النظام (انظر إعا[دة تركيب البطاقة](file:///C:/data/systems/Vos1310/ar/SM/html/btooth.htm#wp1179913)) .

6. إعادة تركيب مسند راحة اليد (انظر [إعادة تركيب مسند اليدين](file:///C:/data/systems/Vos1310/ar/SM/html/palmrest.htm#wp1181144)) .

7. إعادة تركيب تجميع الشاشة (انظر إ[عادة وضع وحدة تجميع الشاشة](file:///C:/data/systems/Vos1310/ar/SM/html/display.htm#wp1179924)) .

8. إعادة تركيب لوحة المفاتيح (انظر [إعادة تركيب لوحة المفاتيح](file:///C:/data/systems/Vos1310/ar/SM/html/keyboard.htm#wp1179937)) .

9. إعادة تركيب غطاء المفصلة (انظر إ[عادة تركيب الغطاء المفصلي](file:///C:/data/systems/Vos1310/ar/SM/html/hingecvr.htm#wp1180009)) .

01. إعادة تركيب المروحة (انظر [إعادة تركيب المروحة](file:///C:/data/systems/Vos1310/ar/SM/html/fan.htm#wp1179900)) .

. 11 إ[عادة تركيب بطاقة الشبكة اللاسلكية محلية النطاق](file:///C:/data/systems/Vos1310/ar/SM/html/minicard.htm#wp1180318) (WLAN) (انظر إعادة تركيب بطاقة الشبكة اللاسلكية محلية النطاق (<u>WLAN)</u>).

21. إعادة تركيب القرص الصلب (انظر [إعادة وضع القرص الصلب](file:///C:/data/systems/Vos1310/ar/SM/html/hdd.htm#wp1185459)) .

### **مجموعة لوحة النظام دليل الخدمة**

## [فك تجميع لوحة النظام](#page-53-1)

## [إعادة تركيب تجميع لوحة النظام](#page-54-1)

<span id="page-53-0"></span>تحتوي رقاقة النظام الأمناسي للإدفاج فراحو في لأحم أستم الملاح المتحرك والمعام وداس والمعام والمعالم والمسلم ومستحل والمستحل والمستحق والمستحا المساحة المستح المستح المستح المستح المستح المستح المستح المستح المستح المستح ال

# <span id="page-53-1"></span>**فك تجميع لوحة النظام**

**تنبيه :قبل أن تبدأ في الإجراء التالي ٬اتبع تعليمات الأمان الواردة مع الكمبيوتر الخاص بك .**

- 1. اتبع الإرشادات المذكورة في [قبل العمل داخل الكمبيوتر](file:///C:/data/systems/Vos1310/ar/SM/html/before.htm#wp1180036) .
- 2. قم بفك القرص الصلب (انظر إ[زالة القرص الصلب](file:///C:/data/systems/Vos1310/ar/SM/html/hdd.htm#wp1180031)) .
- 3. قم بفك بطاقة الشبكة اللاسلكية محلية النطاق (انظر إ[خراج بطاقة الشبكة اللاسلكية محلية النطاق](file:///C:/data/systems/Vos1310/ar/SM/html/minicard.htm#wp1180300)) .
	- 4. قم بفك المروحة (انظر [فك المروحة](file:///C:/data/systems/Vos1310/ar/SM/html/fan.htm#wp1179841)) .
	- 5. قم بفك الغطاء المفصلي (انظر ف[ك الغطاء المفصلي](file:///C:/data/systems/Vos1310/ar/SM/html/hingecvr.htm#wp1179936)) .
		- 6. قم بفك لوحة المفاتيح (انظر ف[ك لوحة المفاتيح](file:///C:/data/systems/Vos1310/ar/SM/html/keyboard.htm#wp1179991)) .
	- 7. قم بفك تجميع الشاشة (انظر ف[ك مجموعة الشاشة](file:///C:/data/systems/Vos1310/ar/SM/html/display.htm#wp1179842)) .
		- 8. قم بفك مسند اليدين (انظر ف[ك مسند اليدين](file:///C:/data/systems/Vos1310/ar/SM/html/palmrest.htm#wp1181048)) .
- 9. قم بفك البطاقة الداخلية التي تعمل بتقنية RBluetooth اللاسلكية ٬إذا كانت مثبتة (انظر قم [بفك البطاقة](file:///C:/data/systems/Vos1310/ar/SM/html/btooth.htm#wp1179856)) .
	- 01. قم بفك القرص الضوئي (انظر [فك محرك الأقراص الضوئية](file:///C:/data/systems/Vos1310/ar/SM/html/optical.htm#wp1179930)) .
		- 11. افصل كبل USB التابع عن لوحة النظام .
		- 21. افصل كبل طاقة التيار المباشر عن لوحة النظام .
			- 31. افصل كبل السماعات عن لوحة النظام .
	- 41. قم بفك أية بطاقات أو أربطة قد تكون مثبتة في فتحة ExpressCard أو فتحة البطاقة8 في .1
		- 51. قم بفك المسامير5 x 2.5M مم الثلاثة من لوحة النظام .
		- 61. ارفع الحافة اليمنى للوحة النظام ٬ثم ارفع لوحة النظام خارج الكمبيوتر بحرص .

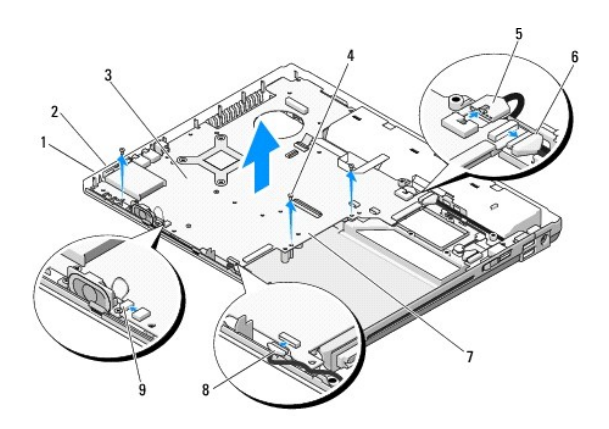

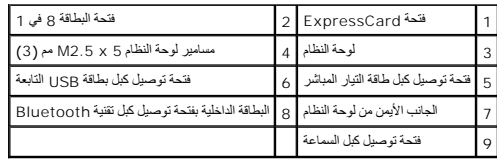

# <span id="page-54-1"></span>**إعادة تركيب تجميع لوحة النظام**

- **تنبيه :قبل أن تبدأ في الإجراء التالي ٬اتبع تعليمات الأمان الواردة مع الكمبيوتر الخاص بك .**
	- **إشعار :**تأكد من أنه لا توجد أي كبلات مفكوكة عالقة تحت لوحة النظام.
	- . **ملاحظة :**المفترض في هذا الإجراء أن تكون قد أكملت إجراءات الفك أولا ً
- <span id="page-54-0"></span>1. قم بإدخال الجانب الأيسر من لوحة النظام في قاعدة الكمبيوتر بزاوية إلى أن تك قائم الفتحات الموحدة على قاعدة الكمبيوتر ثم قم بتنزيل لوحة النظام في مكانها بحرص .
	- 2. أعد وضع المسامير5 x 2.5M مم الثلاثة من لوحة النظام .
	- 3. أعد وضع أي أربطة كنت قد قمت بإزالتها ممن فتحة ExpressCard أو فتحة البطاقة8 في .1
		- 4. قم بتوصيل كبل السماعة بفتحةالتوصيل الموجودة على لوحة النظام .
		- 5. قم بتوصيل كبل طاقة التيار المباشر بفتحةالتوصيل الموجودة على لوحة النظام .
		- 6. قم بتوصيل كبل بطاقة USB التابعة بفتحة التوصيل الموجودة على قاعدة البيانات .
			- 7. إعادة تركيب القرص الضوئي (انظر [إعادة تركيب محرك الأقراص الضوئية](file:///C:/data/systems/Vos1310/ar/SM/html/optical.htm#wp1179957)) .
	- 8. إعادة تركيب البطاقة الداخلية التي تعمل بتقنية Bluetooth اللاسلكية إذا كانت موجودة (انظر إ[عادة تركيب البطاقة](file:///C:/data/systems/Vos1310/ar/SM/html/btooth.htm#wp1179913)) .
		- 9. إعادة تركيب جزء إراحة اليد (انظر [إعادة تركيب مسند اليدين](file:///C:/data/systems/Vos1310/ar/SM/html/palmrest.htm#wp1181144)) .
		- 01. إعادة تركيب تجميع الشاشة (انظر إ[عادة وضع وحدة تجميع الشاشة](file:///C:/data/systems/Vos1310/ar/SM/html/display.htm#wp1179924)) .
			- 11. إعادة تركيب لوحة المفاتيح (انظر [إعادة تركيب لوحة المفاتيح](file:///C:/data/systems/Vos1310/ar/SM/html/keyboard.htm#wp1179937)) .
		- 21. إعادة تركيب غطاء المفصلة (انظر إ[عادة تركيب الغطاء المفصلي](file:///C:/data/systems/Vos1310/ar/SM/html/hingecvr.htm#wp1180009)) .
			- 31. إعادة تركيب المروحة (انظر [إعادة تركيب المروحة](file:///C:/data/systems/Vos1310/ar/SM/html/fan.htm#wp1179900)) .
	- 41. اعد وضع بطاقة الشبكة اللاسلكية محلية النطاق (انظر إ[عادة تركيب بطاقة الشبكة اللاسلكية محلية النطاق](file:///C:/data/systems/Vos1310/ar/SM/html/minicard.htm#wp1180318) (WLAN(( .
		- 51. إعادة تركيب القرص الصلب (انظر [إعادة وضع القرص الصلب](file:///C:/data/systems/Vos1310/ar/SM/html/hdd.htm#wp1185459)) .
	- **إشعار :**قبل تشغيل الكمبيوتر ٬أعد تثبيت كل المسامير وتأكد من أنه لا توجد مسامير مفكوكة مازالت داخل الكمبيوتر .قد يؤدي عدم القيام بذلك إلى تلف في الكمبيوتر.
		- 61. قم بتشغيل الكمبيوتر .

ي<br>والمعطفة المنفذ المنطق المستحديث النظام الرئيس للإنخال والإخراج من أخراج المراح المراح المراحل المستخل المستخدم والمستعلم والافاديج المنول الى يرنامج إعداد النظام من أجل تغيير<br>التحد التصاحب المنطق الترتيب التلقائي لبدء التشغيل.

- 71. تحديث النظام الأساسي للإدخال والإخراج (انظر تحديث [BIOS](file:///C:/data/systems/Vos1310/ar/SM/html/bios.htm#wp1179839) للمزيد من المعلومات) .
- .81 انخل إلى برنامج إعلاقه المأطم تحدوث التظام الأماسي للإنخال والإخراج الموجود على لوحة التظام انظبو الشعائل المسول على مطرمات حول برنامج إعداد النظام انظلم انظ**ل 200 ا™ ا**لموجود على الكبيرتر الخاص بك أو على الكبيرتر ال .**support.dell.com**

**استكشاف الأخطاء وإصلاحها دليل الخدمة**

- [أدوات اكتشاف الأعطال وإصلاحها](#page-55-1)
	- [حل المشكلات](#page-59-0)
	- [خدمة تحديث](#page-64-0) Dell™ الفنية

<span id="page-55-1"></span>[أداة الدعم المساعدة من](#page-64-1) Dell

**أدوات اكتشاف الأعطال وإصلاحها** 

<span id="page-55-2"></span>**المصابيح التشخيصية**

**تنبيه :قبل الشروع في أي إجراء من الإجراءات الموضحة في هذا القسم ٬اتبع إرشادات الأمان الواردة مع الكمبيوتر .**

<span id="page-55-0"></span>بحري الكميرتر لنيك على تلاثة مصابيح شافي فساسم معامل المعامل المعامل المعامل المعامل المعامل المعامل المعامل المسلم المعامل المعامل المعامل المعامل المعامل المعامل المعامل المعامل المعامل المعامل المعامل المعامل المعامل ا

ملاطقة بد أن ينتهي الكبيرتر من اختبار الاستخار الختبل الذاتي عند بدء التشغيل المؤسس المعامل المعالم المعاليات الموسات حول استخدام برنامج إعداد النظام، انظر DelJ™IfgExidYa على الكبيرتر<br>الخاص بك أو على الموق s**upport.dell.c** 

### **الرموز الضوئية التشخيصية أثناء اختبار POST**

 $\sigma$ لاستكشاف مشكلة في الكمبيوتر لديك وإسلام وأسلام المسلم سلعة المسلم المسلم المسلم المسلم المسلم المسلم المسلم المسلم المسلم المسلم المسلم المسلم المسلم المسلم المسلم المسلم المسلم المسلم المسلم المسلم المسلم المسلم الم ه *أو ġ*¿/*lj* © أ*و y≀ِ!j* 

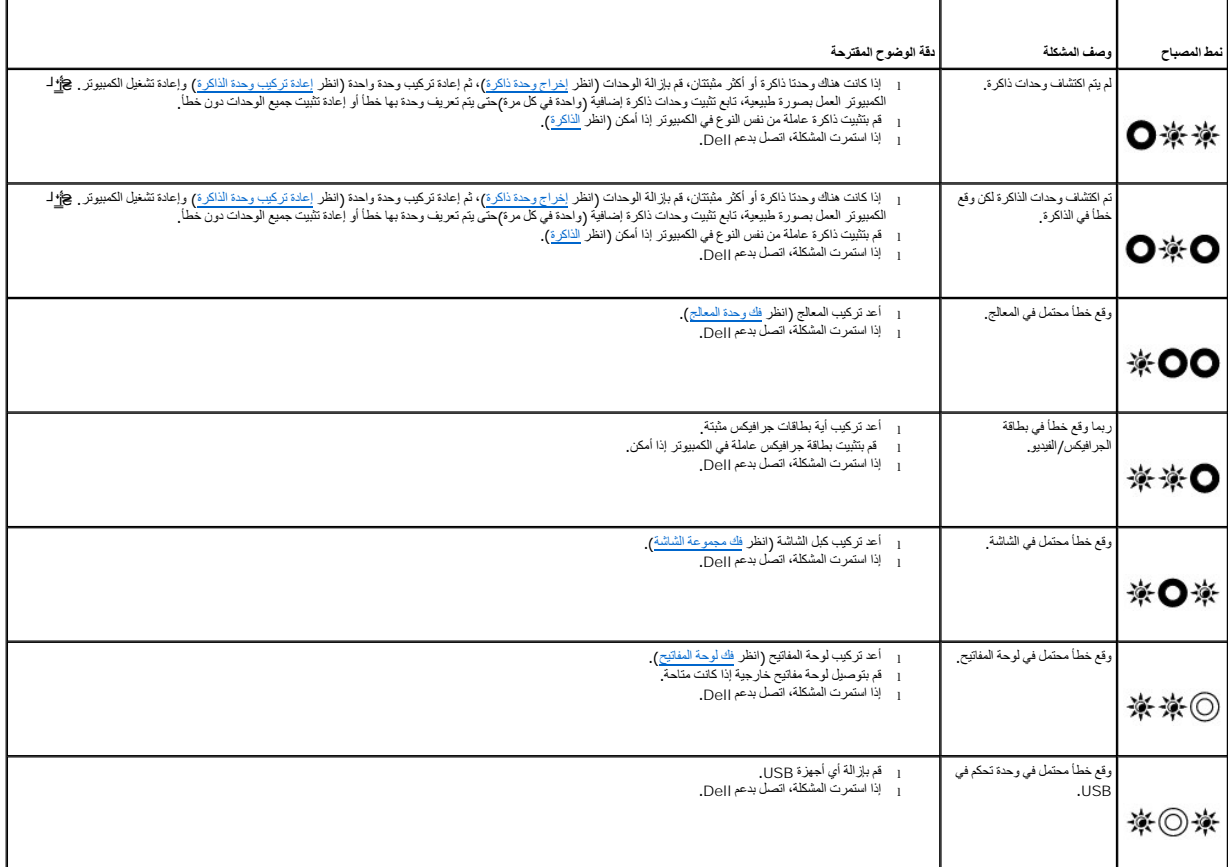

#### **مكتشف أعطال الأجهزة ومصلحها**

<span id="page-56-2"></span>إذا لم يتم اكتشاف أحد الأجلاء عملية إعداد نظام التشغيل، أو تم كتشافيل Hardware Troubleshooter ومكتشف أخطاء الأجهزة ومصلحها لحل مشكلة عدم التوافق. *:Windows XP*

- <span id="page-56-0"></span>
- 1. انقر فوق **Start** )̳ ¬(┘ꜜ**Support and Help** )التعليمات والدعم) .
- 2. اكتب troubleshooter hardware )أداة استكشاف أخطاء الأجهزة وإصلاحها) في حقل البحث واضغط على <Enterق> لبدء البحث .
- 3. في قسم **Problem a Fix** )إصلاح مشكلة) ٬انقر فوق **Troubleshooter Hardware** )أداة استكشاف أخطاء الأجهزة وإصلاحها) .
- 4. في قائمة **Troubleshooter Hardware** )أداة استكشاف أخطاء الأجهزة وإصلاحها) ٬حدد الخيار الذي يقدم أفضل وصف للمشكلة وانقر فوق **Next** )التالي) لمتابعة باقي خطوات استكشاف الأخطاء وإصلاحها .

®*Windows Vista:*

- .1 انقر فوق الزر Start ()º{ انقر فوق الزر Start ) Start (1±في من النقر فوق **Help and Support** (التعليمات والدعم).
- 2. اكتب troubleshooter hardware )أداة استكشاف أخطاء الأجهزة وإصلاحها) في حقل البحث واضغط على <Enterق> لبدء البحث .
	- 3. في نتائج البحث ٬حدد الخيار الذي يقدم أفضل وصف للمشكلة واتبع باقي خطوات استكشاف الأخطاء وإصلاحها .

### <span id="page-56-1"></span>**Dell Diagnostics**

**تنبيه :قبل الشروع في أي إجراء من الإجراءات الموضحة في هذا القسم ٬اتبع إرشادات الأمان الواردة مع الكمبيوتر .**

#### **متى يجب استخدام Diagnostics Dell**

إذا واجهت مشكلة في الكمبيوتر ، فعليك إجراء عمليات التدقيق المذكورة في [حل المشكلات](#page-59-0) ثم تشغيل Dell Diagnostics والاتصال بشركة Dell للحصول على مساعدة

بدء تشغيل Diagnostics Dell من القرص الصلب أو وسائط *Utilities and Drivers* )برامج التشغيل والأدوات المساعدة)المتوفرة مع الكمبيوتر.

**ملاحظة :**قد تكون وسائط *Utilities and Drivers* )برامج التشغيل والأدوات المساعدة) اختيارية ٬وقد لا يتم إرسالها مع الكمبيوتر.

**ملاحظة :**يعمل Diagnostics Dell على أجهزة كمبيوتر Dell فقط.

#### **بدء تشغيل Diagnostics Dell من القرص الصلب**

قبل شغيل Pell Diagnostics، لنخل إلى إعدا النظام لمراجعة مطومات تهيئة التكيفر والتي أن الخيلة الذي تريد اختبار معروض في إعداد النظام ونشط المزيد من المطومات حول استخدام برنامج إعداد النظام، انظر Pell Diagnostics و Dell Dia *Guide* على الكمبيوتر الخاص بك أو على الموقع **com.dell.support**.

يوجد برنامج Dell Diagnostics في قسم منفصل للأدوات المساعدة للتشخيص على القرص الصلب لديك.

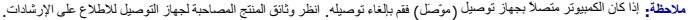

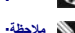

**ملاحظة :**إذا لم يعرض الكمبيوتر الخاص بك صورة الشاشة ٬فاتصل بدعم Dell.

1. تأكد من توصيل الكمبيوتر بمأخذ تيار كهربي يعمل بكفاءة .

2. اضغط مع الاستمرار على المفتاح <Fn< أو على زر كتم الصوت ثم قم بتشغيل الكمبيوتر .

**ملاحظة :**أو يمكنك بدلا ًمن ذلك اختيار **Diagnostics** من قائمة التمهيد لمرة واحدة عند بدء التشغيل للتمهيد بالدخول إلى قسم أدوات التشخيص المساعدة وتشغيل Diagnostics Dell.

يُجري الكمبيوتر (PSA) Pre-boot System Assessment وتقييم النظام قبل بدء التشغيل)، والذي يشمل مجموعة من الاختبارات المبدئية للوحة المفاتيح والشاشة والذاكرة والقرص الصلب إلخ.

- ¡ خلال هذا التقييم ٬قم بالرد على أية أسئلة قد تظهر.
- ¡ إذا تم اكتشاف خلل أثناء Assessment System boot-Pre )تقييم النظام قبل التمهيد) ٬فقم بتدوين كود (أكواد) الخطأ ٬والاتصال بدعم Dell.
- o إذا اكتمل Pre-boot System Assessment (تقييم النظام قبل بدء التشغيل) بنجاح، تظهر الرسالة Booting Dell Diagnostic Utility Partition ويتم الآن بدء تشغيل قسم الأداة المساعدة<br>Dell Diagnostics ). اضغط أي مفتاح للمتابعة.

ملاطفه إذا رايت رسلة تنو بعنم للعاش مع المسلم المسلم المعدة فم بتشغل Dell Diagnostics والمع التشغيل والادوات المساعدة) (انظر تشغيل Dell Diagnostics من وسائط<br>Drivers and Utilities (برامج التشغيل والأدوات المساعدة)).

- 3. اضغط أي مفتاح لبدء Diagnostics Dell من قسم أداة التشخيص المساعدة على القرص الصلب لديك .
	- 4. اضغط الزر <Tab< لتحديد **System Test** )اختبار النظام) ثم اضغط <Enter< .

<span id="page-57-1"></span>ملاحقة، يُوصى بنحدد Test System اختبار النظام لتشغل اختبار كامل لما ليستم Test Memory (اختبار الذاكرة) إلى بدء اختبار الذاكرة الموسع الذي يمكن أن يستعرق وقتا يصل إلى ثلاثين نقوة أو أكثر<br>ليكتمل حنما ينتهي الاختبار ، مستحيل

.5 في القائمة الرئيسية لبرنامج Dell Diagnostics اقتر بالزر الأيسر في لوحة اللمس الولوس، أو اضغط حز 12b ثم <Enter> نتحدد الاختبار الذي تريد تشغيله (انظر القائمة الرئيسية لبرنامج Bignostics - ان القائمة الرئيسية لبرنامج D

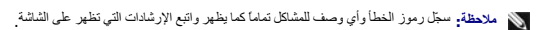

- <span id="page-57-0"></span>6. بعد اكتمال كل الاختبارات ٬أغلق إطار الاختبار للعودة إلى القائمة الرئيسية لبرنامج Diagnostics Dell .
	- 7. أغلق إطار القائمة الرئيسية للخروج من Diagnostics Dell وأعد تشغيل الكمبيوتر .

ملاطفه إذا رايت رسلة تنو بعنم للعاش مع المسلم المسلم المعدة فم بتشغل Dell Diagnostics والمع التشغيل والادوات المساعدة) (انظر تشغيل Dell Diagnostics من وسائط<br>Drivers and Utilities (برامج التشغيل والأدوات المساعدة)).

#### **تشغيل Diagnostics Dell من وسائط Utilities and Drivers )برامج التشغيل والأدوات المساعدة)**

قل شغل Dell Diagnostics انظ إلى إعداد النظام لمراجعة مطرمات كهند الشاهد المعلم الذي المسلم المعارفي المعلم المعلم المطرمات حول استخدام برنامج إعداد النظام الفطام (Dell Diagnostics) ^Dell<br>Guide على الكدبيرتر الخاص بك أو ع

- 1. قم بإدخال الوسيط *Utilities and Drivers* )برامج التشغيل والأدوات المساعدة) في مشغل الأقراص الضوئية .
	- 2. أعد تشغيل جهازك .
	- 3. عند ظهور شعار DELL اضغط على <12F< على الفور .

ملاحقة. قريدث عطل في لوحة المفاتيح نتيجة الضغط باستمرار على أدمال فاسم المؤسس المثالثين المناسم الموسط المقاسم حراح وحرر و خلال فترات زمنية متساوية لفتح قاتمة Boot Device<br>(جهاز التميد)

إذا انتظرت لفترة طويلة وظهر شعار نظام التشغيل ٬فتابع الانتظار حتى تشاهد سطح مكتب Windows Microsoft ٬ثم أوقف تشغيل الكمبيوتر وحاول من جديد.

- 4. عندما تظهر قائمة اجهزة التمهيد ٬استخدم مفتاحي الاتجاهات إلى أعلى أو أسفل لتظليل **مشغل الأقراص RW-CD/DVD/CD** ثم اضغط الزر <Enter< .
- **ملاحظة·** يؤدي استخدام قائمة التمهيد لمرة واحدة إلى تغيير تسلسل التمهيد الحالي فقط . عند إعادة التشغيل، يعمل الكمبيوتر وفقا لترتيب التشغيل المحدد في إعداد النظام
	- 5. اضغط على أي مفتاح للتأكيد على أنك تريد البدء من DVD/CD .

إذا انتظرت لفترة طويلة وظهر شعار نظام التشغيل ٬فتابع الانتظار حتى تشاهد سطح مكتب Windows Microsoft ٬ثم أوقف تشغيل الكمبيوتر وحاول من جديد.

- 6. اضغط الزر1 من أجل **تشغيل Diagnostics Dell Bit**  .**32**
- 7. في **قائمة Diagnostics Dell** ٬اضغط الزر1 لتحديد **CD Resource for Diagnostics bit32- Dell** )في واجهة المستخدم الرسومية) .
	- 8. اضغط الزر <Tab< لتحديد **System Test** )اختبار النظام) ثم اضغط <Enter< .
- ملاحظة، يُوصى بتحدد Test System اختبار النظام لتشغل اختبار كلمالجيلز الماسم Test Memory (اختبار الذاكرة) إلى بدء اختبار الذاكرة الموسع الذي يمكن ان يستغرق وقتا يصل إلى ثلاثين نقوة أو اكثر<br>ليكتمل حدما ينتهي الاختبار ، بتسج
	- 9. في القائمة الرئيسية لبرنامج Diagnostics Dell ٬انقر بزر الماوس الأيسر ٬أو اضغط <Tab< ثم <Enter< ٬لتحديد الاختبار الذي تريد تشغيله (انظر القائمة الرئيسية لبرنامج [Diagnostics Dell](#page-57-2)( .
		- **ملاحظة :**سجّل رموز الخطأ وأي وصف للمشاكل تماما ًكما يظهر واتبع الإرشادات التي تظهر على الشاشة.
		- 01. بعد اكتمال كل الاختبارات ٬أغلق إطار الاختبار للعودة إلى القائمة الرئيسية لبرنامج Diagnostics Dell .
			- 11. أغلق إطار القائمة الرئيسية للخروج من Diagnostics Dell وأعد تشغيل الكمبيوتر .
		- 21. قم بإخراج الوسيط *Utilities and Drivers* )برامج التشغيل والأدوات المساعدة) من مشغل الأقراص الضوئية .

#### **القائمة الرئيسية لبرنامج Diagnostics Dell**

<span id="page-57-2"></span>بعد أن يكتمل تحميل Diagnostics Dell تظهر القائمة التالية:

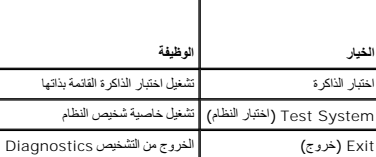

اضغط الزر <Tab< لتحديد الاختبار الذي تريد تشغيله ثم اضغط <Enter<.

ملاحقة. يُوصى بتحدد Test System (اختبار النظام) لتشغل اختبار كلما ليون المراكب المراكب المراكب المراكب المراكب المراكب المراكب المراكب المراكب المراكب المراكب المراكب المراكب المراكب المراكب المراكب المراكب المراكب المراك

بعد اختيار **System Test** )اختبار النظام) ٬تظهر القائمة التالية:

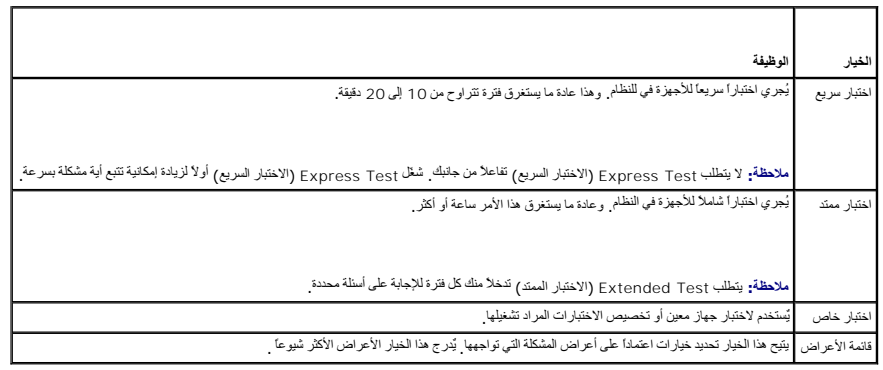

**ملاحظة :**يوصى بتحديد **Test Extended** )اختبار ممتد) من القائمة لتشغيل فحص أكثر دقة للأجهزة في الكمبيوتر.

بالنسبة إلى أي مشكلة تم مصادقها أثناء تشخذ الفلاس المستخدم المستخدم المستخدم المستخدم المستخل المستخل المستخل المستخدم المستخل المشكلة إذا لم تشكل من حل المشكلة فاتصل بشامة المشكلة والمشكلة فالمشكلة والمشكلة والمشكلة فالم

**ملاحظة :**عند الاتصال بقسم الدعم في شركة Dell ٬يجب أن تكون بطاقة الخدمة جاهزة .يوجد رقم الصيانة الخاص بالكمبيوتر أعلى كل شاشة اختبار .

توفر علامات التبويب التالية معلومات إضافية لتشغيل الاختبارات من الخيار Custom Test (اختبار خاص) أو Symptom Tree (قائمة الأعراض) :

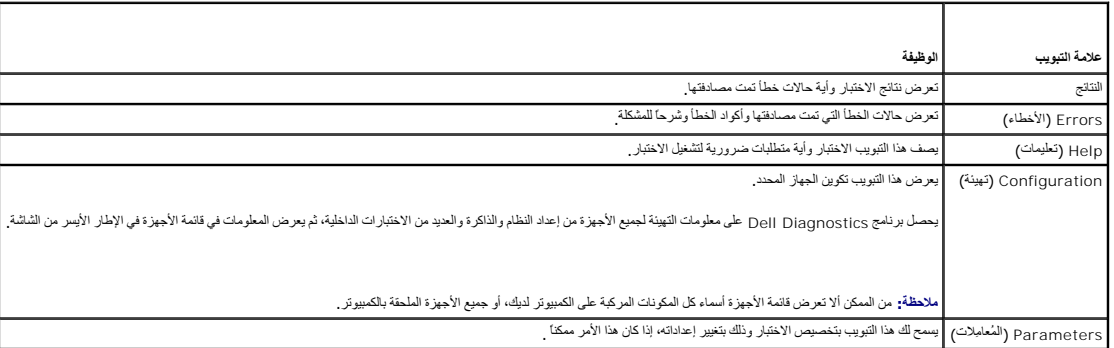

**رسائل الخطأ**

**تنبيه :قبل الشروع في أي إجراء من الإجراءات الموضحة في هذا القسم ٬اتبع إرشادات الأمان الواردة مع الكمبيوتر .**

إذا لم تكن الرسالة واردة هنا ٬راجع وثائق المنتج الخاصة بنظام التشغيل أو البرنامج الذي كان يعمل عندما ظهرت الرسالة.

**لا يمكن أن يشتمل اسم الملف على أي من الأحرف التالية :\ : / \* ? " < > | —** لا تستخدم هذه الأحرف في أسماء الملفات.

**found not was file DLL. required A** )لم يتم العثور على ملف DLL المطلوب) — فقد البرنامج الذي تحاول فتحه أحد الملفات الضرورية .لإزالة البرنامج وإعادة تثبيته.

:*Windows XP*

- <span id="page-59-1"></span>.1 انقر فوق Control Panel (→ إلى كة التحكم)← Add or Remove Programs (إضافة أو إزالة البرامج)← Programs and Features (البرامج والميزات).<br>2. اختر البرنامج الذي تريد إزالته.
	- - 3. انقر فوق **Uninstall** )إلغاء التثبيت) . 4. انظر وثائق البرنامج الخاصة بإرشادات التثبيت .

:*Windows Vista*

- 1. انقر فوق **Start** )̳(┘ꜜ ¬ **Panel Control** )لوحة التحكم)¬ **Programs** )البرامج)¬ **Features and Programs** )البرامج والميزات) .
	-
	- 2 اختر البرنامج الذي تريد إزالته<br>3. انقر فوق **Uninstall (**إلغاء التثبيت)<br>4. انظر وثائق البرنامج الخاصة بإرشادات التثبيت

. أدخل قرصا ًفي المحرك وأعد المحاولة *letter drive* **:\ لا يمكن الوصول إليه .**x (**ready not is device The**:\ غير قابل للوصول إليه .الجهاز غير جاهز) — تعذر على المحرك قراءة القرص .

**media bootable Insert** )أدخل وسائط قابلة للتمهيد) — أدخل قرص مرن لبدء التشغيل أو CD أو DVD.

**error disk system-Non** )خطأ عدم وجود قرص لتمهيد النظام) — أخرج القرص من المحرك وأعد تشغيل الكمبيوتر من جديد.

Not enough memory or resources. Close some programs and try again أظن بعض البرامج وأعد المحاولة — م بإغلاق جبع الإطارات واقتح البرنامج الذي تريد استخامه. في بعض الحالات قد يكرن لزاما عليك<br>إعادة بدشغول الكسيرة مرارد وإذا ك

**found not system Operating** )لم يتم العثور على نظام تشغيل) — اتصل بقسم الدعم في شركة Dell.

#### <span id="page-59-0"></span>**حل المشكلات**

اتبع هذه التلميحات عند استكشاف أخطاء الكمبيوتر الخاص بك وإصلاحها:

- <sup>l</sup> إذا قمت بإضافة جزء أو حذفه قبل أن تبدأ المشكلة ٬فراجع إجراءات التثبيت وتأكد من تركيب هذا الجزء بشكل صحيح.
	- <sup>l</sup> إذا لم يعمل جهاز طرفي ٬فتأكد من توصيله بشكل صحيح.
- <sup>l</sup> في حالة ظهور رسالة خطأ على الشاشة ٬قم بتدوين الرسالة على نحو دقيق .قد تساعد هذه الرسالة مسئولي الدعم على تشخيص المشكلة وإصلاحها.
	- <sup>l</sup> في حالة ظهور رسالة خطأ في أحد البرامج ٬انظر وثائق ذلك البرنامج.

**ملاحظة :**تمت كتابة الإجراءات المذكورة في هذا المستند للعرض الافتراضي في Windows ٬لذلك قد لا تنطبق إذا قمت بضبط كمبيوتر Dell على عرض Classic Windows )Windows الكلاسيكي).

#### **مشكلات البطارية**

A\_ تنيه؛ هناك فطر من الفجار البلولية الجنية إذا تم تركيها بشكل غير من شروع المعلم المعلم المعالم المعالم الموقع المصنعة والمصنعة الخلال المستعلة وفقا لتطبعك المستعلة وفقا لتطبع المستعملة وفقا لتطبع المستعملة وفقا لتطبعات

**تنبيه :قبل الشروع في أي إجراء من الإجراءات الموضحة في هذا القسم ٬اتبع إرشادات الأمان الواردة مع الكمبيوتر .**

#### **مشكلات محركات الأقراص**

**تنبيه :قبل الشروع في أي إجراء من الإجراءات الموضحة في هذا القسم ٬اتبع إرشادات الأمان الواردة مع الكمبيوتر .**

#### **تأكد من أن RWindows® Microsoft يتعرف على المحرك —**

:*Windows XP*

<sup>l</sup> انقر فوق **Start** )̳(┘ꜜ **وفوق Computer My** )جهاز الكمبيوتر).

:*Windows Vista*

<sup>l</sup> انقر فوق **Start** ) ̳(┘ꜜ **ثم انقر فوق** Computer )جهاز الكمبيوتر)

إذا لم يكن محرك الأقراص مدرجا في القائمة، فطيك تنفيذ علية مسح كام التعرف الأقراص. ومحرك الأقراص مع الأقراص مع Windows من التعرف على محرك الأقراص.

#### **اختبر المحرك —**

<sup>l</sup> قم بإدخال قرص آخر للقضاء على احتمال وجود عيب في القرص الأصلي. <sup>l</sup> قم بإدخال قرص مرن لبدء التشغيل وأعد تشغيل الكمبيوتر.

**قم بتنظيف محرك الأقراص أو القرص —** للمزيد من المعلومات حول تنظيف الكمبيوتر ٬انظر*Guide Technology ™Dell* على الكمبيوتر لديك أو على الموقع **com.dell.support**.

#### **افحص توصيلات الكبلات**

**قم بتشغيل Troubleshooter Hardware )مستكشف أخطاء الأجهزة ومصلحها) —** انظر [مكتشف أعطال الأجهزة ومصلحها](#page-56-0).

.[Dell Diagnostics](#page-56-1) انظر **— Dell Diagnosticsبتشغيل قم**

#### **مشكلات محرك الأقراص الضوئية**

لا<br>الملاحظة <sub>:</sub> حيمثل حدوث الاهتزاز في محركات الأقراص عالية السرعة أمرا عاديا، وقد يتسبب في حدوث من الأوسط بين المر

**ملاحظة :**نظرا ًلاختلاف المناطق على مستوى العالم واختلاف تنسيقات الأقراص ٬فليس كل أقراص DVD تعمل على جميع محركات DVD.

#### **قم بضبط مستوى الصوت في Windows—**

- 
- <sup>l</sup> انقر على رمز السماعة في الجانب الأيمن من الجزء السفلي من الشاشة. <sup>l</sup> تأكد من تشغيل مستوى الصوت بالنقر على شريط الانزلاق وسحبه لأعلى. <sup>l</sup> تأكد من عدم كتم الصوت بالنقر على أية مربعات محددة.
	-

**افحص السماعات الخارجية والصبووفر —** انظر [مشاكل الصوت والسماعة العادية](#page-63-0).

# **مشكلات الكتابة إلى قرص بصري**

**قم بإغلاق البرامج الأخرى ـــ يجب أن يتلقى المحرك البصري تدفقا متطمأ من المحتفى المقاطعة من المحق و حرك إغلاق جميع البرامج قبل الكتابة إلى المحرك البصري.** 

قم بايقاف وضع Windows في الكتابة إلى أهد الأقراص — للحمرل على مطرمات مرل إعداد خارات الطاقة انظر Dell™ Technology Guide على الكبيوتر لديك أو على Support.dell.com. كما يمكنك أيضاً أن تبحث عن<br>الكلمة المقاحة /standby (استدا

#### **مشكلات القرص الصلب**

#### **— Check Disk تشغيل**

:*Windows XP*

- 
- 
- 
- 1. انتر فوق Start (ألم) ثم **انقر فوق My Computer (**جهلز الكعبيونز ).<br>2\_ انقر بزر العاومل الأبين فوق : Local Disk C (القرص العطي :C).<br>3 انقر فوق Properties (في Tools ) (القرص العطي :C). (C) فيحص الأن).<br>4. ا

:*Windows Vista*

- 
- .1 انتر Start (إلى) أم انتر Computer (جهاز الكمبيوتر )<br>2 انتر بزر المارس الأيدن على Choal Disk C: (الفرص العطي Check Now).<br>.3 انتر فوق Properties (خصائص) Check Now (الوك)–، Check Now (فحص الأن).
	-

(متابعة)º وإلا فاتصل بالمسؤول لمتابعة تنفيذ الإجراء المطلوب. إذا كنت مسؤولا ًعلى الكمبيوتر ٬فانقر فوق **Continue** قد يظهر إطار **Control Account User** )التحكم في حساب المستخدم) .

4. اتبع الإرشادات التي تظهر على الشاشة .

### **مشكلات جهاز1394 IEEE**

**تنبيه :قبل الشروع في أي إجراء من الإجراءات الموضحة في هذا القسم ٬اتبع إرشادات الأمان الواردة مع الكمبيوتر .**

**ملاحظة :**جهازك يدعم مقياس a1394 IEEE فقط.

**تأكد من توصيل الكبل الخاص بجهاز1394 IEEE بشكل ملائم في الجهاز وفي فتحة التوصيل على الكمبيوتر.**

تأكد من تعكين جهاز 1394 I EEE في إعداد الثظام — المزيد من المعلومات مول استخدام برنامج إعداد النظام، انظر Dell™ Technology Guide على الكمبيرتر الخاص بك أو على الموقع IEEE 1394 ، وOll™ Technology Guide

**تأكد من تعرف نظام Windows على جهاز1394 IEEE—**

:*Windows XP*

1. انقر فوق **Start** )̳(┘ꜜ ٬ثم انقر فوق **Panel Control** )لوحة التحكم) . 2. ضمن **اختر فئة** ٬انقر فوق **الأداء والصيانة**¬ **النظام**¬ **خصائص النظام**¬ **الجهاز**¬ **إدارة الأجهزة** .

:*Windows Vista*

.1 انقر فوق Start (أٍ<sup>ل</sup>ٍ) Start (الوحة التحكم)← Hardware and Sound (الوحة التحكم)<br>2. انقر فوق Device Manager (مدير الأجهزة) .

اِذا لم يكن جهاز 1394 IEEE وارداً في القائمة، يقوم Windows بالتعرف على الجهاز إ

**إذا كنت تواجه مشكلات في جهاز1394 IEEE —** اتصل بقسم الدعم في شركة Dell.

**إذا واجهت مشكلات في جهاز1394 IEEE الذي لم تحصل عليه من Dell —** الرجاء الاتصال بجهة تصنيع جهاز 1394 IEEE.

**مشكلات عدم الاستجابة والبرمجيات**

**تنبيه :قبل الشروع في أي إجراء من الإجراءات الموضحة في هذا القسم ٬اتبع إرشادات الأمان الواردة مع الكمبيوتر .**

**الكمبيوتر لا يبدأ التشغيل** 

**افحص مصباح التشخيص —** انظر [مشكلات الطاقة](#page-62-0).

**تأكد من توصيل كابل الطاقة بالكمبيوتر وبمأخذ التيار الكهربائي بإحكام.**

**توقف الكمبيوتر عن الاستجابة** 

**إشعار :**قد تفقد البيانات إذا كنت غير قادر على إيقاف تشغيل نظام التشغيل.

قم بلقاف تشغل الكمبيوتر ـــ إذا لم تستطع الصراء المستحل المستفع أسلم المستعار المستعار المستعام المستعلم المسالم المسالم المستعلم الأقل والمراحم وتوقف المبيرتر عن العمل)، ثم قم إعادة تشغل المسلم المسلم المسلم المسلم المسلم

**توقف أحد البرامج عن الاستجابة** 

**قم بإنهاء البرنامج —**

- 1. اضغط على <Esc><Shift><Ctrl< في نفس الوقت للوصول إلى Manager Task )مدير المهام) . 2. انقر فوق علامة التبويب **Applications** )تطبيقات) . 3. انقر لتحديد البرنامج الذي توقف عن الاستجابة . 4. انقر فوق **Task End** )إنهاء المهمة) .
	- -

**تعطل أحد البرامج بشكل متكرر** 

**ملاحظة :**تشتمل العديد من البرامج على إرشادات خاصة بالتثبيت في الوثائق الخاصة بها أو على قرص مرن أو قرص مضغوط أو قرصق DVDق.

**راجع وثائق البرنامج —** إذا لزم الأمر ٬قم بإلغاء تثبيت البرنامج وإعادة تثبيته مرة أخرى.

**إذا كان البرنامج قد تم تصميمه لإصدار أسبق من نظام التشغيل Windows**

#### **قم بتشغيل Wizard Compatibility Program )معالج توافق البرامج) —**

:*Windows XP*

يقوم Wizard Compatibility Program )معالج توافق البرامج) بتهيئة البرنامج بحيث يتم تشغيله في بيئة مشابهة لبيئات أنظمة التشغيل الأخرى بخلاف XPق.

<span id="page-62-1"></span>1. انقر فوق **Start** )̳ ¬(┘ꜜ**Programs All** )كل البرامج)¬ **Accessories** )الملحقات)¬ **Wizard Compatibility Program** )معالج توافق البرامج)¬ **Next** )التالي) . 2. اتبع الإرشادات التي تظهر على الشاشة .

:*Windows Vista*

يقوم Program Compatibility Wizard (معلج توافق البرامج) بتهيئة البرنامج بحيث يتم تشغيله في بيئة مشابهة لبيئات أنظمة التشغيل الأخرى بخلاف Windows Vista و.

.1 انقر فوق Start (<mark>1</mark><sup>) ) @</sup> → Control Panel (لوحة التحكم)← Use an older program with this version of Windows (البرامج) → Programs (البرامج) التشغيل Windows).<br>2 فـي شاشة الترحيب انقر فوق **Next (**التالي).<br>3. اتبع الإرشادات التي تظهر على الشاشة.

### **ظهور شاشة زرقاء ثابتة**

قم ب<mark>لقاف تشغل الصبيرتر</mark> — إذا لم تسطع الصواب على استجابة بالمنطق أسطع المناسب والمناسط المسافر المستعمل المسافر المسافر المسافر المسافر المسافر المسافر المسافر المسافر المسافر المسافر المسافر المسافر المسافر المسافر المس

#### **مشكلات أخرى في البرامج**

#### **راجع وثائق البرامج أو اتصل بجهة تصنيع البرامج للتعرف على معلومات استكشاف الأخطاء وإصلاحها —**

- 
- 1 نماكد من أن البرنامج متوافق مع نظام التشغيل المثبت على الكمبيوتر لديك.<br>1 كاكد من أن الكمبيوتر الخاص بله يلفي بالمدالانشهاد الأجهز ة الضرورية لتشغيل البرامج <sub>.</sub> انظر وثائق البرامج للحصول على المعلومات<sub>.</sub><br>1 تك
	-
	-
	-

#### **قم بعمل نسخة احتياطية من الملفات على الفور**

**. استخدم برنامجا ًللكشف عن الفيروسات لفحص القرص الصلب أو الأقراص المرنة أو الأقراص المضغوطة أو أقراص DVDق**

**قم بحفظ وإغلاق أية ملفات أو برامج مفتوحة ٬وقم بإيقاف تشغيل الكمبيوتر من قائمة Start )̳(┘ꜜ**

**مشكلات الذاكرة**

**تنبيه :قبل الشروع في أي إجراء من الإجراءات الموضحة في هذا القسم ٬اتبع إرشادات الأمان الواردة مع الكمبيوتر .**

**إذا تلقيت رسالة تشير إلى عدم وجود ذاكرة كافية —**

- 
- <sup>l</sup> قم بحفظ وإغلاق أية ملفات مفتوحة وإنهاء أية برامج مفتوحة لا تستخدمها ٬وذلك لترى هل عالج هذا الإجراء المشكلة أم لا. <sup>l</sup> انظر وثائق البرنامج لمعرفة الحد الأدنى من متطلبات الذاكرة .إذا لزم الأمر ٬قم بتثبيت ذاكرة إضافية (انظر [إعادة تركيب وحدة الذاكرة](file:///C:/data/systems/Vos1310/ar/SM/html/memory.htm#wp1184666)). <sup>l</sup> أعد تركيب وحدات الذاكرة (انظر [الذاكر](file:///C:/data/systems/Vos1310/ar/SM/html/memory.htm#wp1180190)ة) للتأكد من تواصل الكمبيوتر بشكل صحيح مع الذاكرة. .([Dell Diagnostics](#page-56-1) انظر( Dell Diagnostics بتشغيل قم <sup>l</sup>
	- -

#### <span id="page-62-0"></span>**إذا واجهت أية مشكلات أخرى في الذاكرة —**

- -
- ر اعتركيب وحات الناكرة (انقر الناكرة) للتكدين تواصل الكبيرتر بشكل صميع مع الناكرة .<br>ر تأكد من الباحات تركيب الثكرة الظركة :<br>ر تأكد من أن الناكرة التي تستخدم من من الكبيرة المناصبة التي من المحموم المحمد المحموم المناصر
	- .**support.dell.com** الموقع .([Dell Diagnostics](#page-56-1) انظر( Dell Diagnostics بتشغيل قم <sup>l</sup>

### **مشكلات الطاقة**

<span id="page-63-1"></span>**تنبيه :قبل الشروع في أي إجراء من الإجراءات الموضحة في هذا القسم ٬اتبع إرشادات الأمان الواردة مع الكمبيوتر .**

**إذا كان مصباح الطاقة يضيء باللون الأخضر والكمبيوتر لا يستجيب —** انظر ال[مصابيح التشخيصية](#page-55-2).

**إذا كان مصباح الطاقة مطفأ —** الكمبيوتر في وضع إيقاف التشغيل أو لا يتلقى طاقة.

- 
- 1 قم بإعادة تثبيت كابل الطاقة في موصل الطاقة على الجانب الطافي من الكمبيوتر و المأخذ الكهربائي.<br>1 كجاوز مشتركت الطاقة وكملات التمنود غيرها من أجهزة حسابة الطاقة التسقق من أن الكمبيوتر بيداً التشغيل بشكل صحيح.<br>1
	-
	-

**إزالة التداخل .—** تتمثل بعض الأسباب المحتملة للتداخل في:

- 
- l كابلات تمديد الطاقة ولوحة المفاتيح والماوس l اتصال العديد من الأجهزة المتصلة بنفس مشترك الطاقة l اتصال العديد من مشتركات الطاقة بنفس المأخذ الكهربائي
- 

#### <span id="page-63-0"></span>**مشاكل الصوت والسماعة العادية**

**تنبيه :قبل الشروع في أي إجراء من الإجراءات الموضحة في هذا القسم ٬اتبع إرشادات الأمان الواردة مع الكمبيوتر .**

#### **لا يوجد صوت من السماعات الخارجية**

ملاحظة. التحكم في الصوت في MP3 ومشغلات الوسائط الأخرى قد تتجاوز إعداد صوت السوت التحكم المتحل العائض المنافسة و أو إيقاف مستوى الصوت على مشغل <sub>(</sub>مشغلات) الوسائط

**قم بضبط مستوى الصوت في Windows —** انقر مرة واحدة أو نقرا ًمزدوجا ًعلى رمز السماعة في الجانب السفلي الأيمن من الشاشة .تأكد من رفع مستوى الصوت ومن أن الصوت غير مكتوم.

**قم بفصل سماعات الرأس من موصل سماعة الرأس — يتم أليا إيقاف على الصوت الصادر عندما يتم الموسل الصاحب المواسل المصاف الرأس على الجانب الأمامي للكمبيوتر.** 

**تخلص من أي تداخل محتمل —** قم بإيقاف المراوح ومصابيح فلورسنت ومصابيح هالوجين القريبة للتحقق من وجود التداخل.

**قم بتشغيل Troubleshooter Hardware )مستكشف أخطاء الأجهزة ومصلحها) —** انظر [مكتشف أعطال الأجهزة ومصلحها](#page-56-0).

### **لا يوجد صوت في سماعات الرأس**

افص توصيلات كيل ساعة الرأس — تأكد من أن كبل سماعة الرأس قدة رادخله في قصة توصيل السماعة. انظر http://idźw.j/cyzdjay/idzw.j/cyzdjay/idy/id/id/gy] ( اقص توصيلات كبل المواقع المنافس المنافس المنافس المنافس المنافس المنافس ال .**support.dell.com**

**قم بضبط مستوى الصوت في Windows —** انقر مرة واحدة أو نقرا ًمزدوجا ًعلى رمز السماعة في الجانب السفلي الأيمن من الشاشة .تأكد من رفع مستوى الصوت ومن أن الصوت غير مكتوم.

#### **مشكلات الفيديو والشاشة**

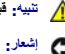

**تنبيه :قبل الشروع في أي إجراء من الإجراءات الموضحة في هذا القسم ٬اتبع إرشادات الأمان الواردة مع الكمبيوتر .**

إشعار. إذا حصلت على الكبيرتر ومثبت به بطقة جرافيك إن الله العلمة الفاق المثال المعامل مع المعامر المسافية المعامر المسلم المعالم وتصليحها إذا مت بنك البطقة احظها في مكان آمن المراد الموافقة احظها في مكان آمن المراد المواف

**افحص مصباح التشخيص —** انظر ا[لمصابيح التشخيصية](#page-55-2).

**افحص إعدادات الشاشة —** *ƳljƵә Technology ™Dell* في الكمبيوتر الخاص بك أو على موقع **com.dell.support**.

#### **قم بضبط إعدادات العرض في Windows—**

*:Windows XP*

- 
- .1 انقر فوق Start (إ<sup>ل</sup>ل)— Control Panel (لوحة ألتحكم)— Appearance and Themes (العظهر والسعات).<br>2 انقر المنطقة التي توية تغيير ها أو انقر الروح (Display (عرض).<br>3 ثم بتَجربة إعدادات مختلفة في كل من Oolor quality
	-

:*Windows Vista*

.1 انقر فوق Display Start (الحداك المحمد الشكم) ب Hardware and Sound (الأجهزة والصوت) ب Display Settings (التخصيص) ب Display Settings (اعتادات العرض).<br>.2 قم بضبط Colors settings (الثقة) وColors settings (إعتادات ال

#### **إذا كان جزء فقط من الشاشة هو الممكن قراءته**

#### **قم بتوصيل شاشة خارجية —**

- 1. أوقف تشغيل الكمبيوتر وقم بتوصيل شاشة خارجية بالكمبيوتر .
- 2. ابدأ تشغيل الكمبيوتر والشاشة وقم بضبط مستوى السطوع والتباين .

إذا كانت الشاشة الخارجية تعمل ٬فقد يكون هناك عيب في شاشة الكمبيوتر أو وحدة التحكم في الفيديو .اتصل بقسم الدعم في شركة Dell.

### <span id="page-64-0"></span>**خدمة تحديث TMDell الفنية**

تقدم خدمة التحديث الفني وا إمح إعلاما مسبقا بالبريد الإلكتر البرامج الأجواد الموافرة الأجلس الأجهزة المتوافرة المتوافر الكمبيوتر الخاص بالمحتوى والتنسيق وعدد مرات استلام الإعلامي والتنسيق وعدد مرات استلام الإعلامات.

للتسجيل في خدمة التحديثات الفنية من Dell قم بزيارة **technicalupdate/com.dell.support**.

### <span id="page-64-1"></span>**أداة الدعم المساعدة من Dell**

يتم تثبت الأداة المساعة لتم الكمير ترافيك الشويلار في السور المورس الموسوم المعام المعام المعامل المساحل المساحم المعامل المعاملات المساحة المساحلة المساحلة المساحلة المساحلة المساحلة المساحلة المساحلة المساحلة المساحلة ا

### **الوصول إلى الأداة المساعدة لدعم Dell**

قم بالوصول إلى الأداة المساعدة لدعم Dell من الرمز على شريط المهام أو من قائمة **Start** )̳(┘ꜜ.

إذا لم يظهر رمز Support Dell )دعم Dell( في شريط المهام:

- .(Dell دعم إعدادات( **Dell Support Settings** ¬(Dell دعم( **Dell Support** ¬(البرامج كل( **All Programs** ¬(┘ꜜ̳ ) **Start** فوق انقر 1.
	- 2. تأكد من تحديد الخيار **taskbar the on icon Show** )عرض الرمز على شريط المهام) .
	- **ملاحظة :**إذا لم تكن الأداة المساعدة لدعم Dell متاحة من قائمة **Start** )̳(┘ꜜ ٬انتقل إلى **com.dell.support** وقم بتنزيل البرنامج.

يتم تخصيص الأداة المساعدة لدعم Dell وفقا ًلبيئة نظام الكمبيوتر الخاص بك.

تختلف وظائف الرمز في شريط المهام عند النقر فوقه مرة واحدة أو النقر نقرا ًمزدوجا ًأو النقر بزر الماوس الأيمن.

## **النقر فوق الرمز Support Dell )دعم Dell(**

انقر بزر الماوس الأيسر أو الأيمن فوق الرمز لإجراء المهام التالية:

<sup>l</sup> فحص بيئة الكمبيوتر الخاصة بك .

- <sup>l</sup> عرض إعدادات Utility Support Dell )الأداة المساعدة لدعم Dell(.
- <sup>l</sup> الوصول إلى ملف التعليمات الخاص بـ Utility Support Dell )الأداة المساعدة لدعم Dell(.

<sup>l</sup> عرض الأسئلة المتداولة.

- <sup>l</sup> معرفة المزيد حول Utility Support Dell )الأداة المساعدة لدعم Dell(.
	- .(Dell دعم أداة( Dell Support Utility تشغيل إيقاف <sup>l</sup>

# **النقر نقرا ًمزدوجا ًفوق رمز Support Dell )دعم Dell(**

انقر نقرا مزدوجا فوق الرمز <mark>محك</mark>م لإجراء مسح يدوي لبيئة معالجة الكليلة المتداولة والوصول إلى ملف التعليمات الخاص بالأداة المساعدة لدعم Dell Support وعرض إعدادات Dell Support (دعم Dell).

للمزيد من المعلومات حول الأداة المساعدة لدعم Dell ٬انقر فوق علامة الاستفهام (**¿**) أعلى شاشة **Support™ Dell** )دعم Dell(.